# JIRA Visitor Application User Guide

Updated September 2023

Department of Surgery | Office of Faculty Affairs | Department of Human Resources

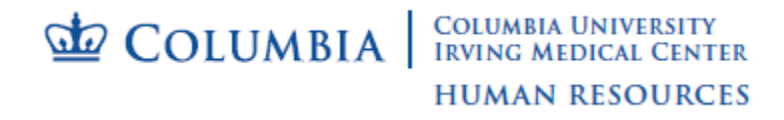

### **Version Control**

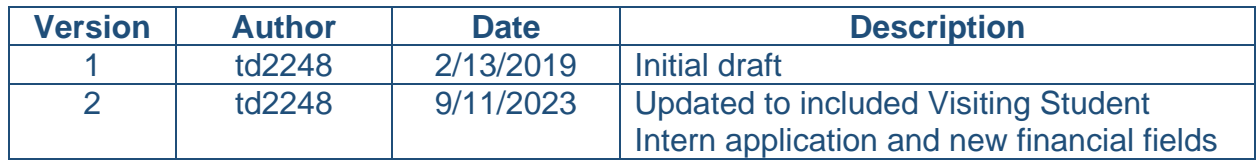

### **Table of Contents**

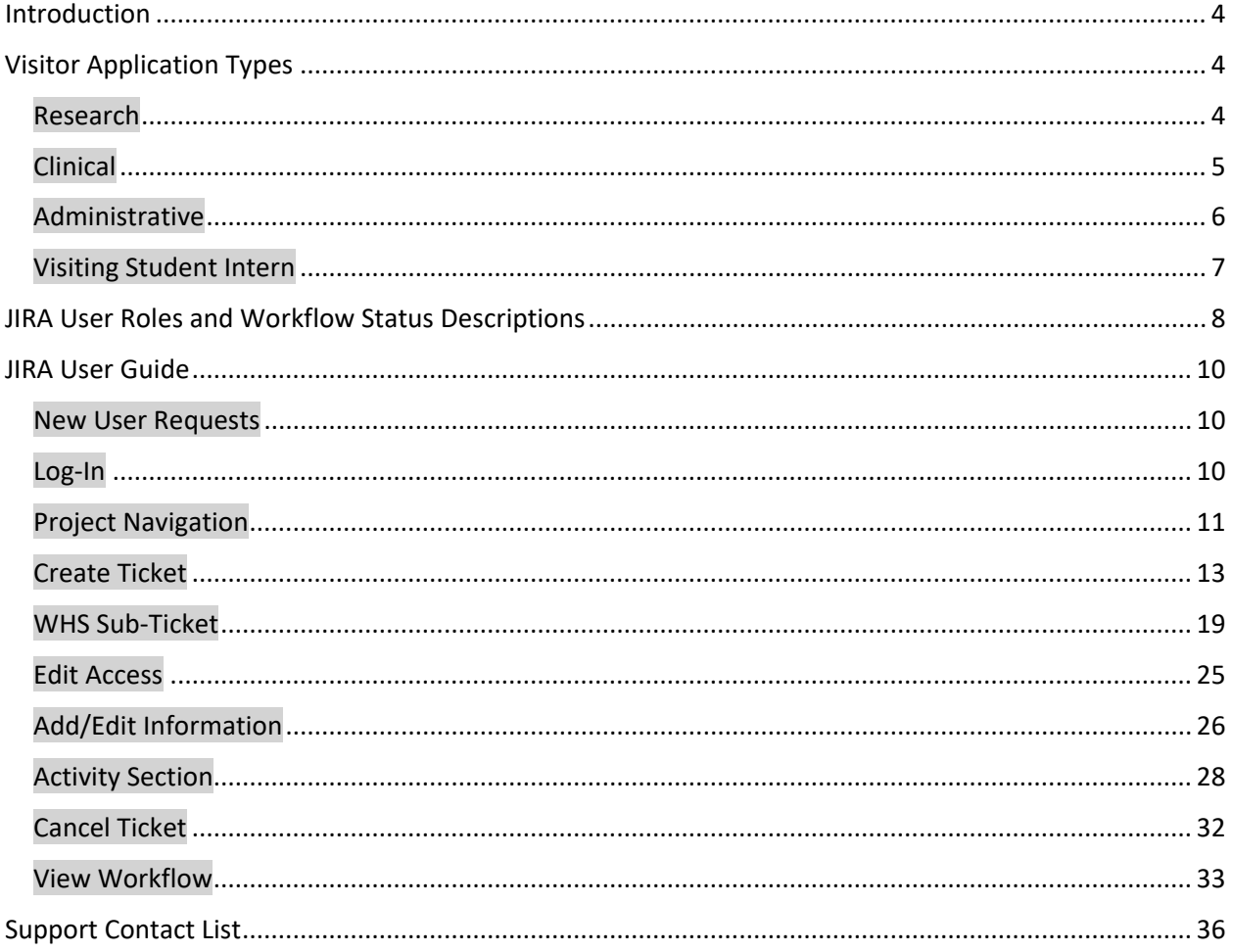

### <span id="page-3-0"></span>**Introduction**

The purpose of this manual is to guide users in submitting visitor applications through the automated system developed by The Department of Surgery, The Office of Faculty Affairs and The Department of Human Resources. This system automates the workflow and approval process that each application must follow.

### <span id="page-3-1"></span>**Visitor Application Types**

### <span id="page-3-2"></span>**Research**

#### *Purpose/Definition/Duration:*

To observe research activities, duties, tasks and processes. Research visitors cannot exceed periods of three months. Periods longer than 3 months requires approval from OFA.

#### *Submit to:*

**OFA** 

### *Requirements:*

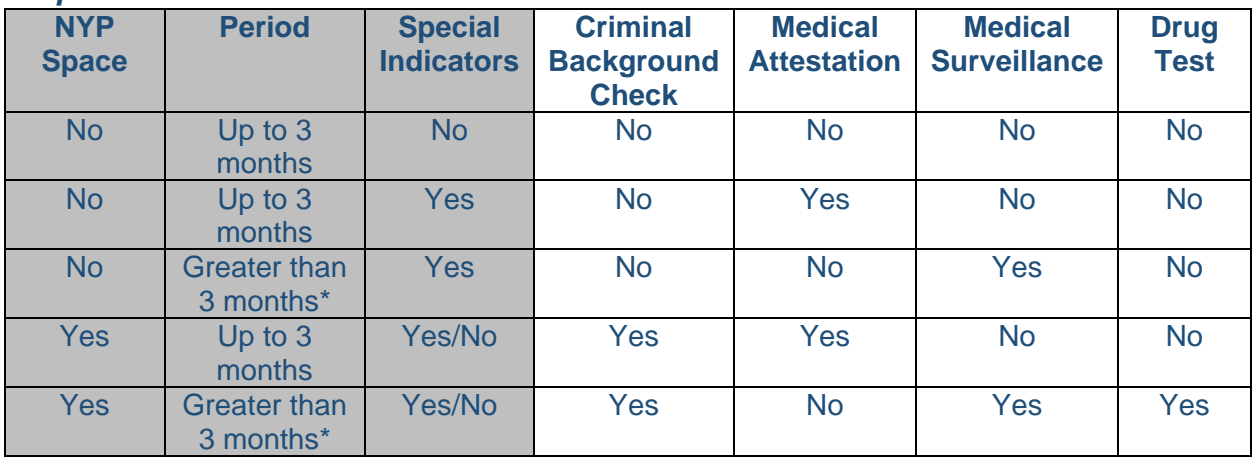

*\*Requires OFA approval \*\*Not required for minors*

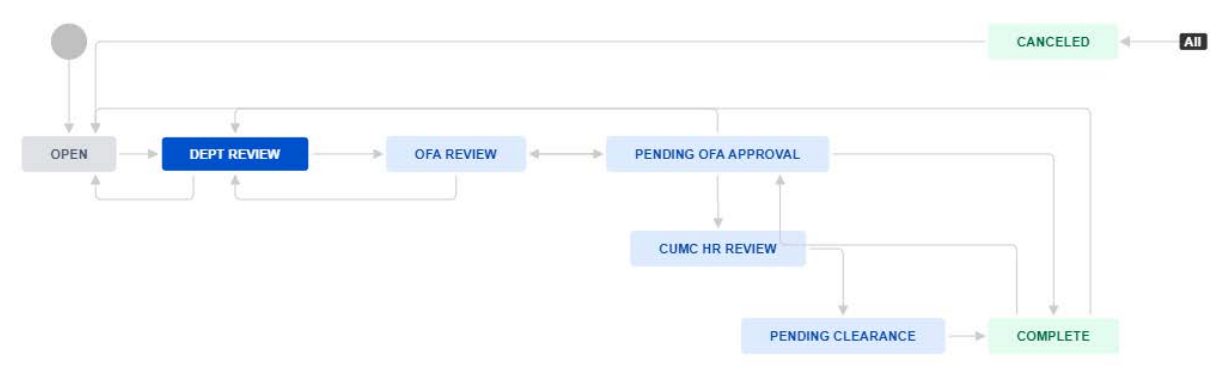

### <span id="page-4-0"></span>**Clinical**

### *Purpose/Definition/Duration:*

To observe clinical activities, duties, tasks and processes. Clinical visitors cannot exceed periods of three months. Periods longer than 3 months requires approval from OFA.

### *Submit to:*

**OFA** 

### *Requirements:*

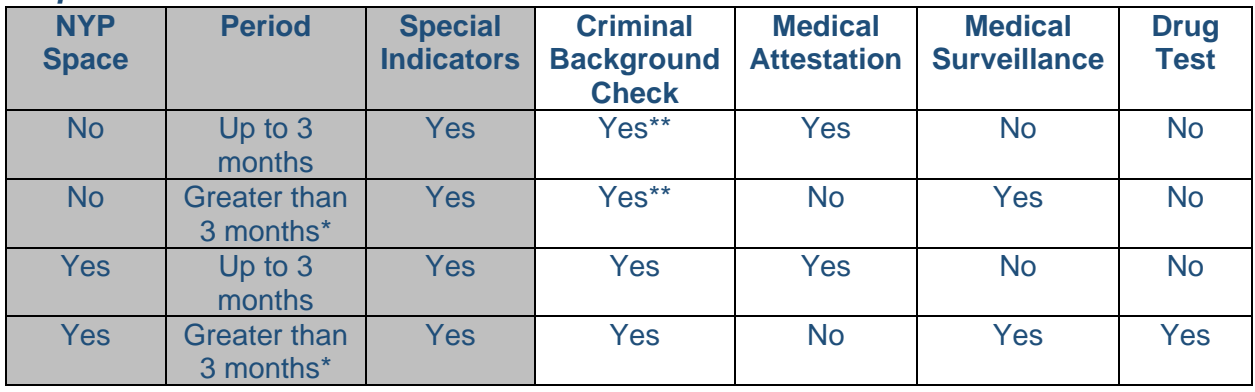

*\*Requires OFA approval \*\*Not required for minors*

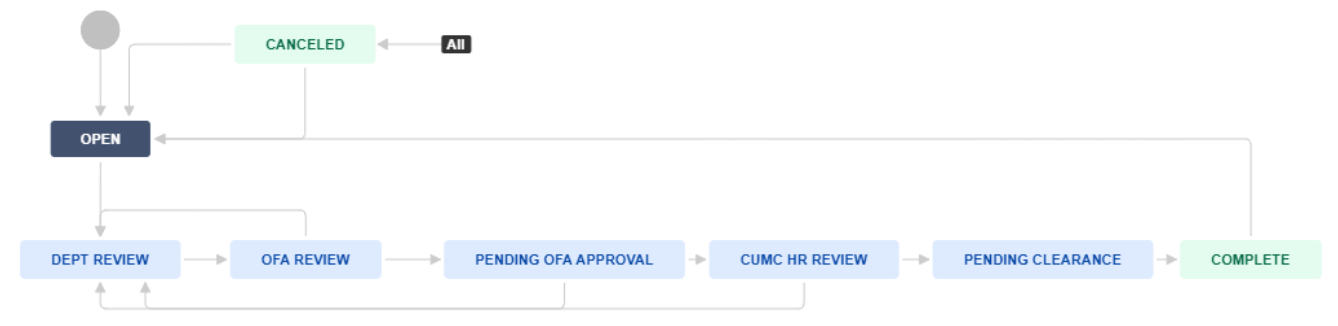

### <span id="page-5-0"></span>**Administrative**

### *Purpose/Definition:*

To observe administrative/clerical support duties, tasks and processes. Administrative visitors cannot exceed periods of one year.

### *Submit to:*

CUIMC HR

### *Requirements:*

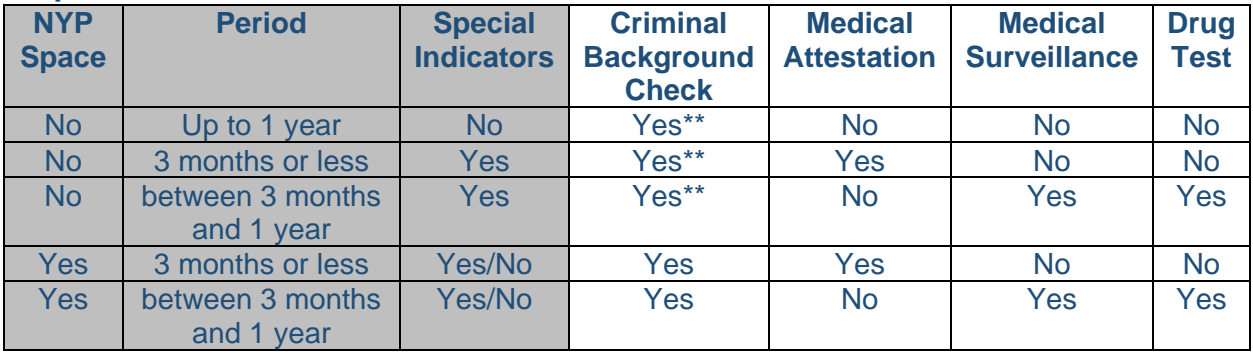

*\*Requires OFA approval \*\*Not required for minors*

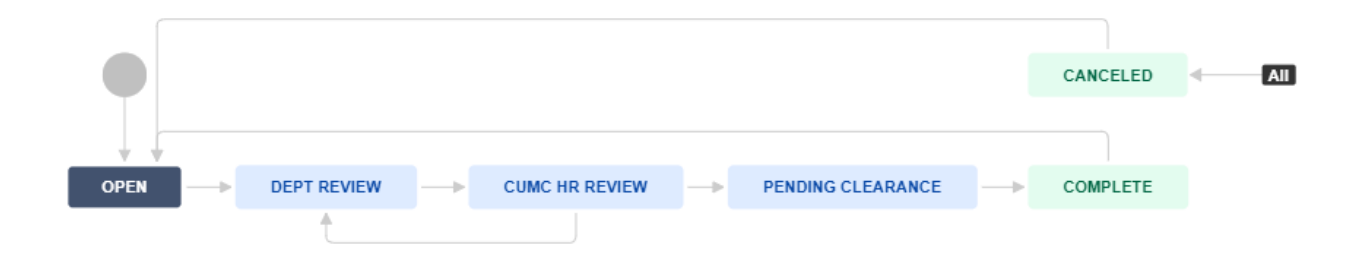

### <span id="page-6-0"></span>**Visiting Student Intern**

### *Purpose/Definition/Duration:*

Undergraduate or graduate students (domestic or international) who are enrolled in a non-Columbia University degree program and would like to visit Columbia to conduct research training with a PI. Applications are reviewed and approved by OFA.

#### *Submit to:*

**OFA** 

### *Requirements:*

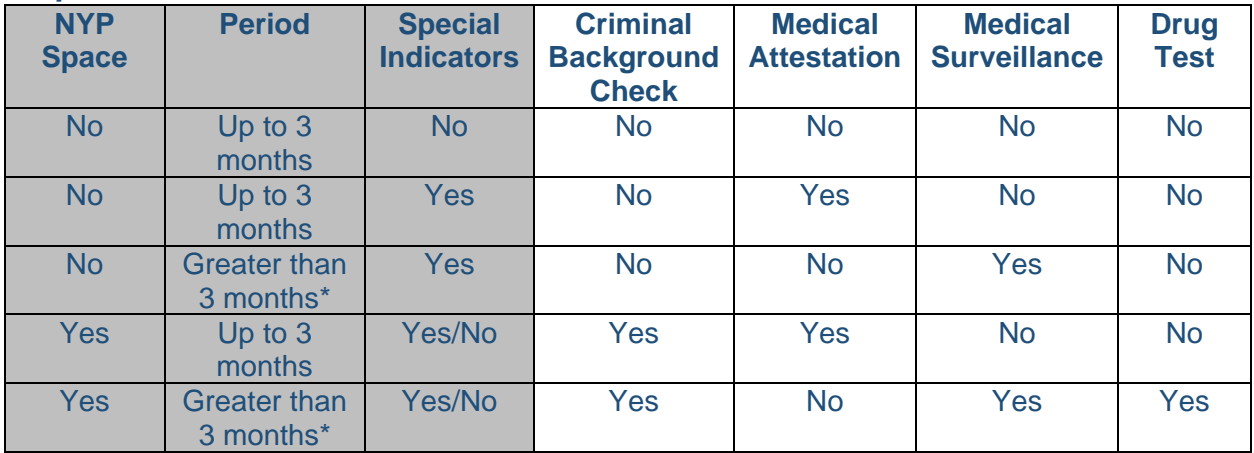

*\*Requires OFA approval*

*\*\*Not required for minors*

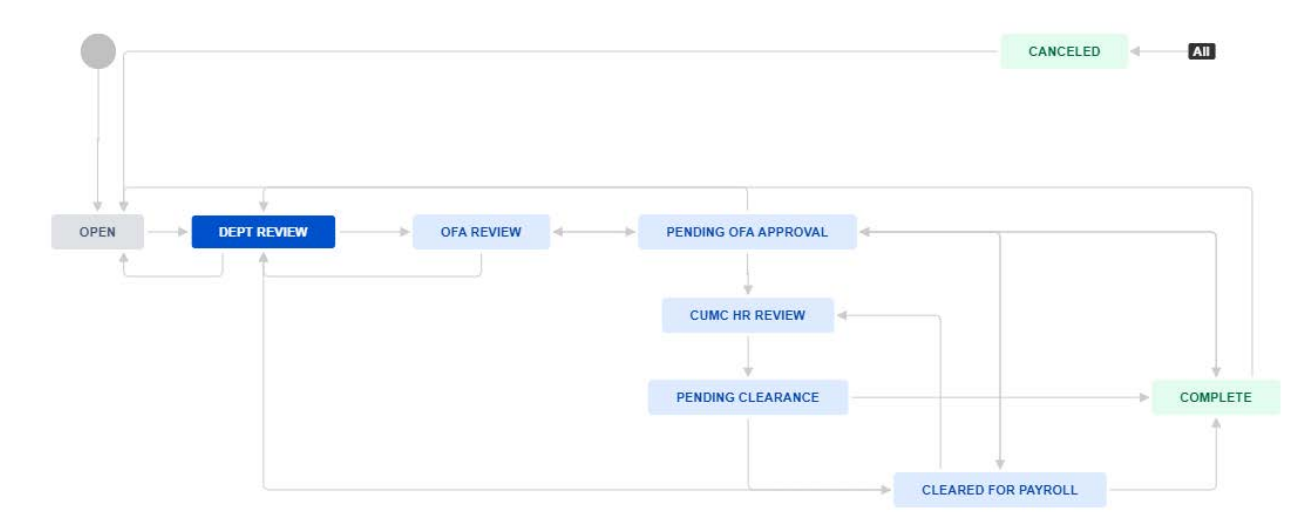

### <span id="page-7-0"></span>**JIRA User Roles and Workflow Status Descriptions**

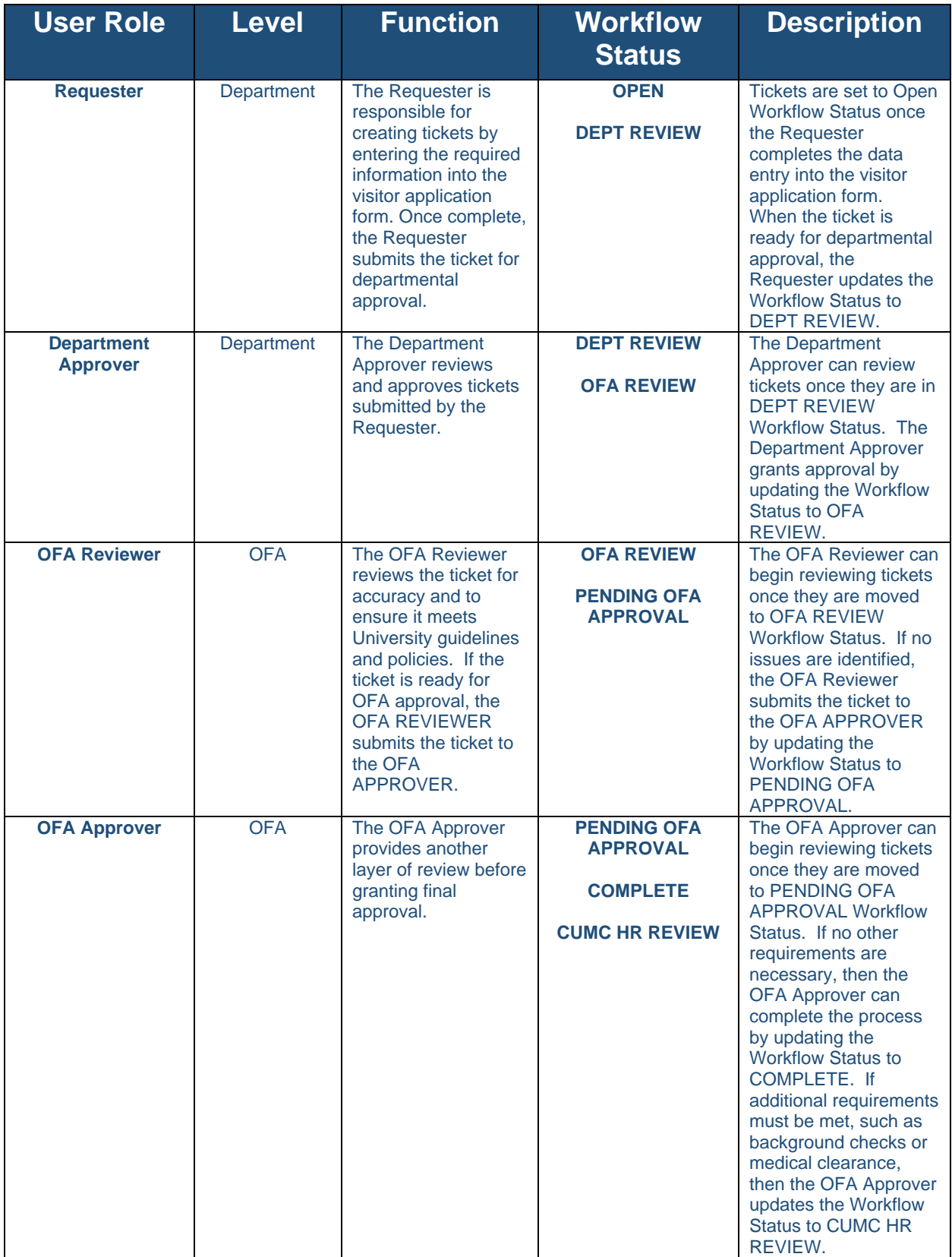

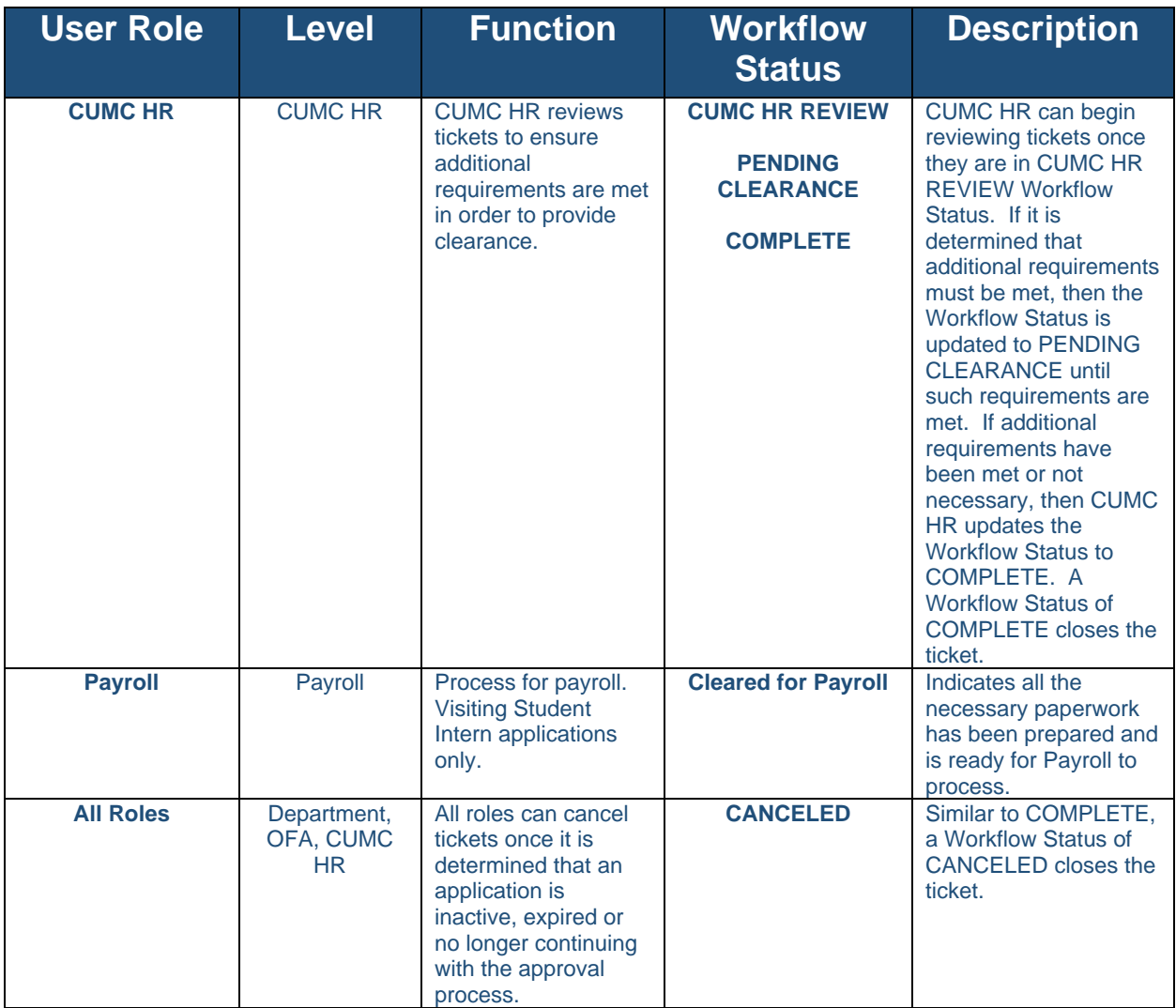

### <span id="page-9-0"></span>**JIRA User Guide**

### <span id="page-9-1"></span>**New User Requests**

Access for new users is authorized and requested by department managers. Managers submit requests to CUIMC HR by emailing [cumchr@cumc.columbia.edu.](mailto:cumchr@cumc.columbia.edu) Email requests should include the user's name, UNI, title, and user role.

### <span id="page-9-2"></span>**Log-In**

Once access is granted, CUIMC HR will notify the requesting manager and new user. The credentials to access the system are the same as the credentials used to access the user's pc/exchange account.

### **URL:** https://jira.surgery.columbia.edu/secure/Dashboard.jspa

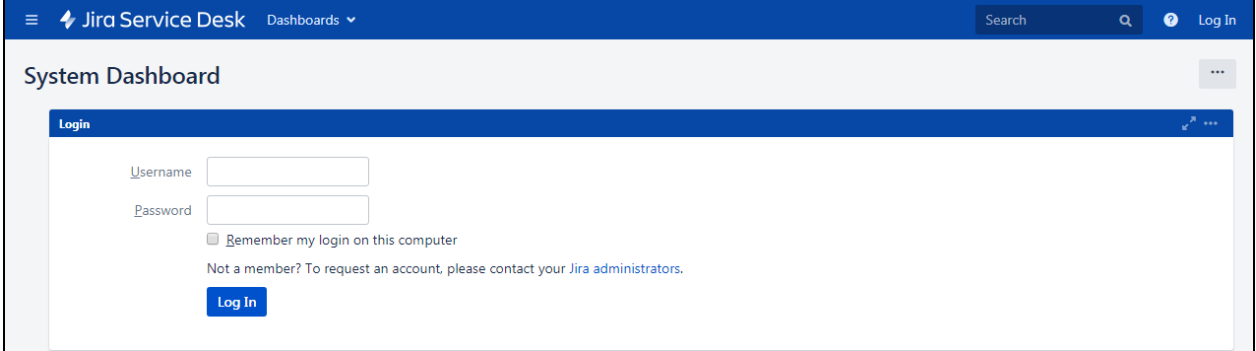

### **Username:** UNI

**Password:** PC/Exchange Email Password

### <span id="page-10-0"></span>**Project Navigation**

Upon log-in, the System Dashboard will appear:

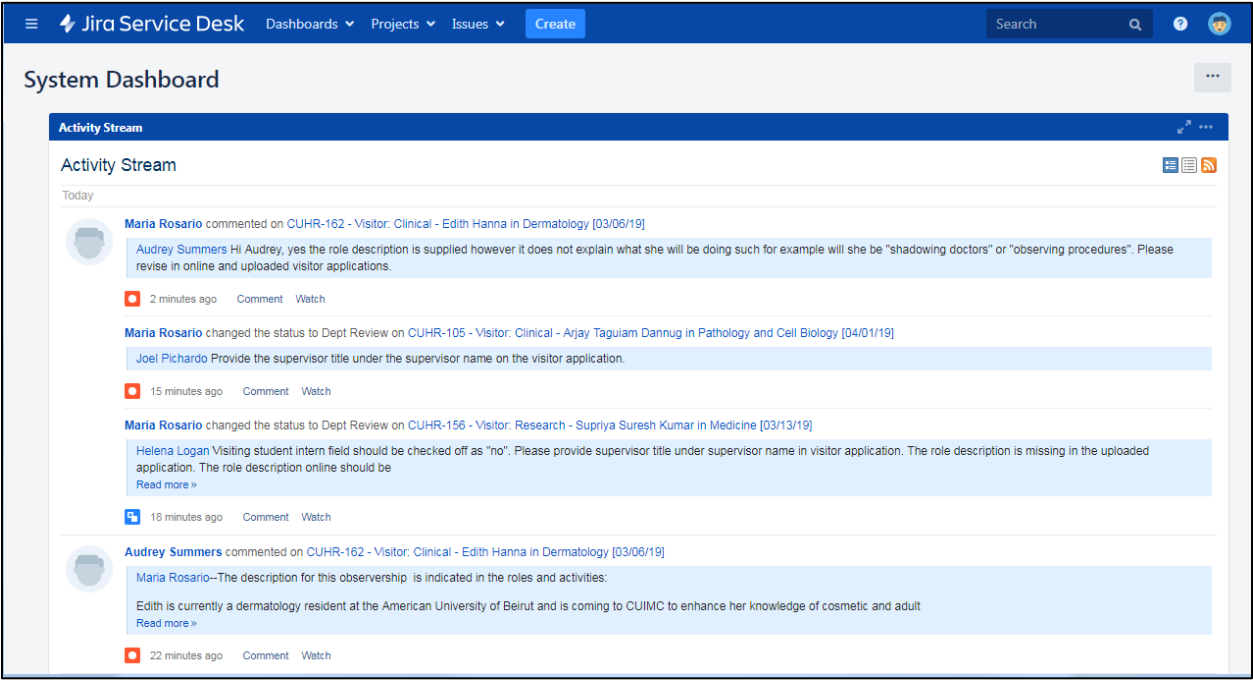

### From the top menu, click Project  $\rightarrow$  CUIMC HR (CUHR)

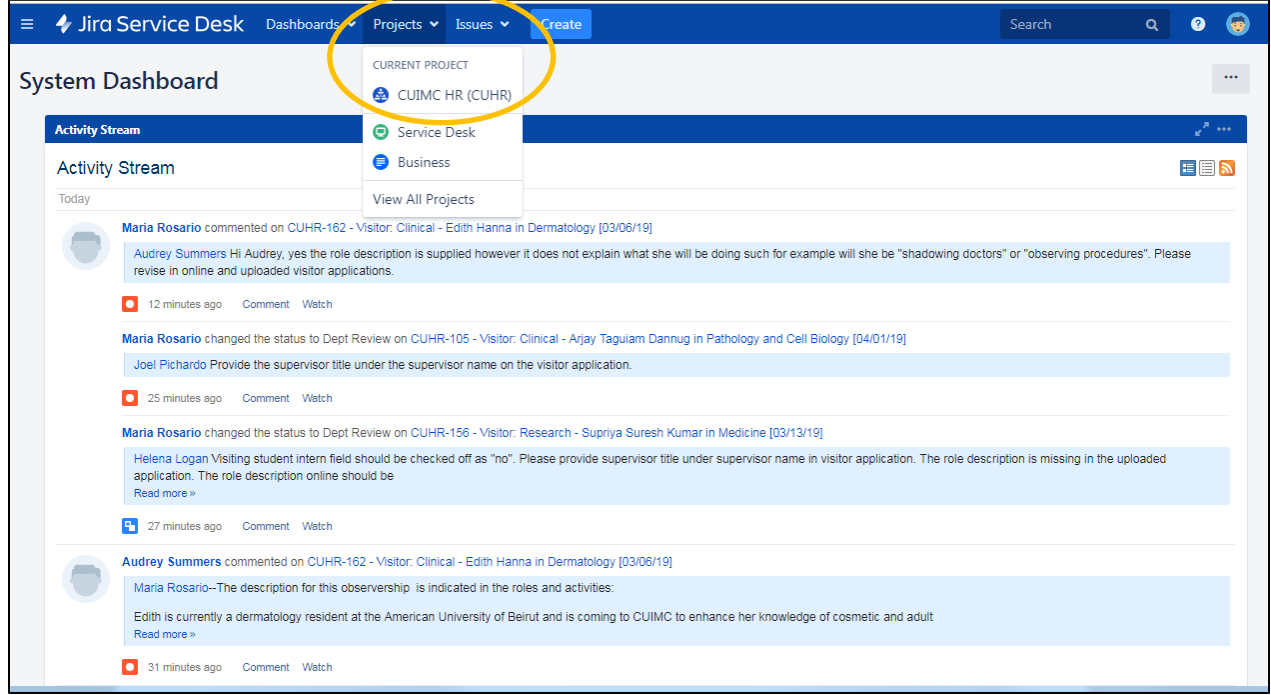

The CUIMC HR Project Page displays all the tickets that have been submitted. Each user will only see the tickets for the department(s) that is defined in their access role.

The left side menu displays each queue and the total number of tickets for each. Clicking on one of the queues will display the tickets in the queue in the main frame. The example below shows all the tickets in the Department queue.

Clicking on any of the links in the Key or Summary columns will open the ticket. Tickets can now be edited when opened. Please refer to the Add/Edit Information section to edit a ticket.

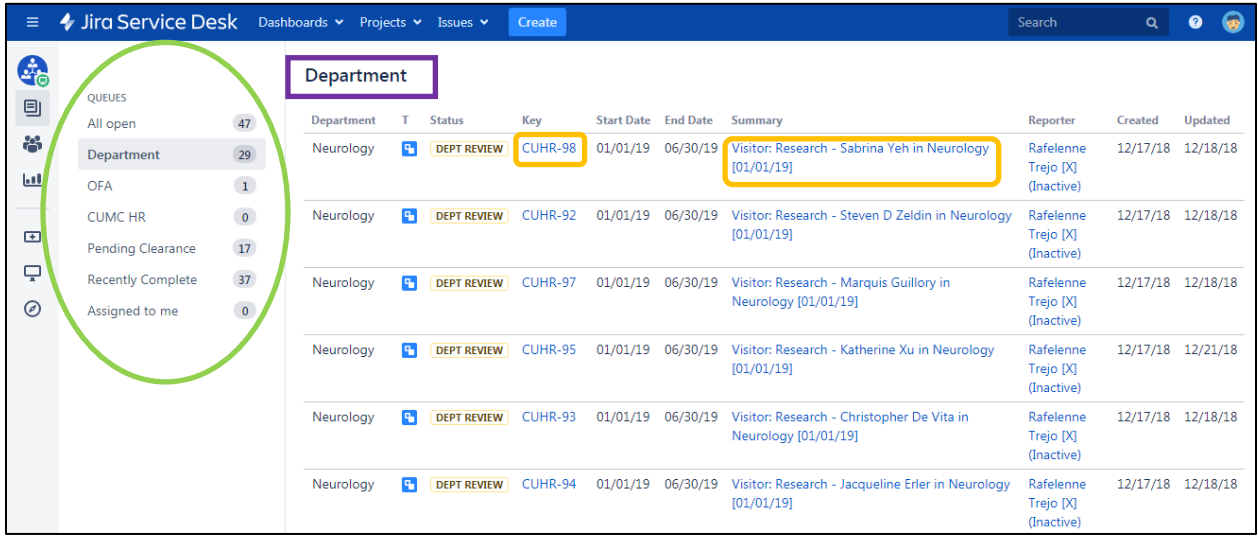

### <span id="page-12-0"></span>**Create Ticket**

Visitor applications are started by clicking on Create located along the top menu

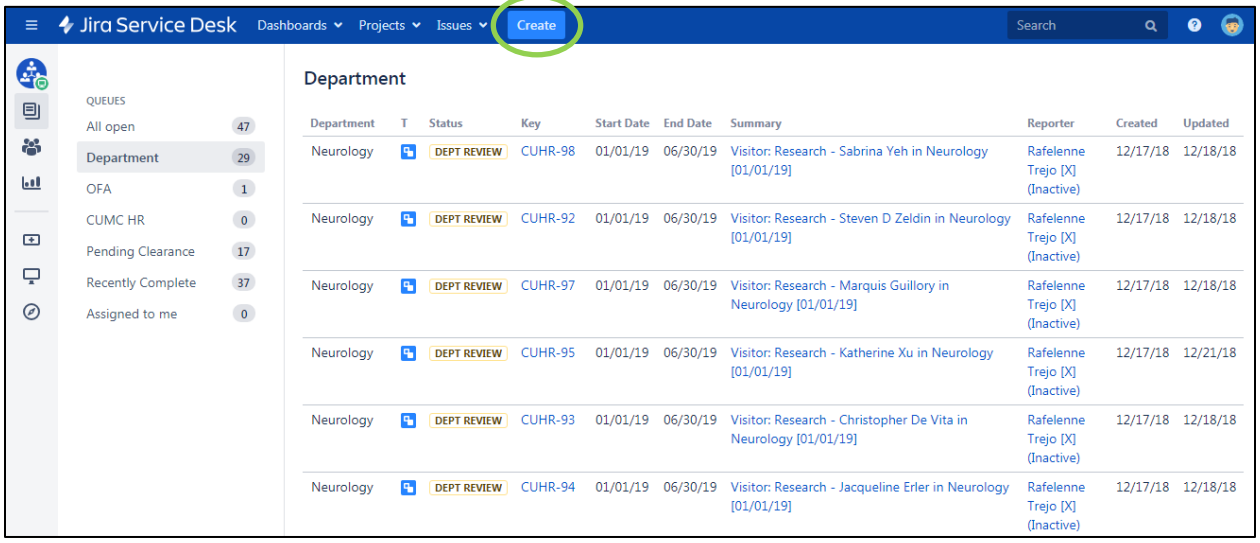

In the Application Type dropdown, select the visitor application type that is being requested: Research, Admin Clinical or Student Intern (for Visiting Student Interns only).

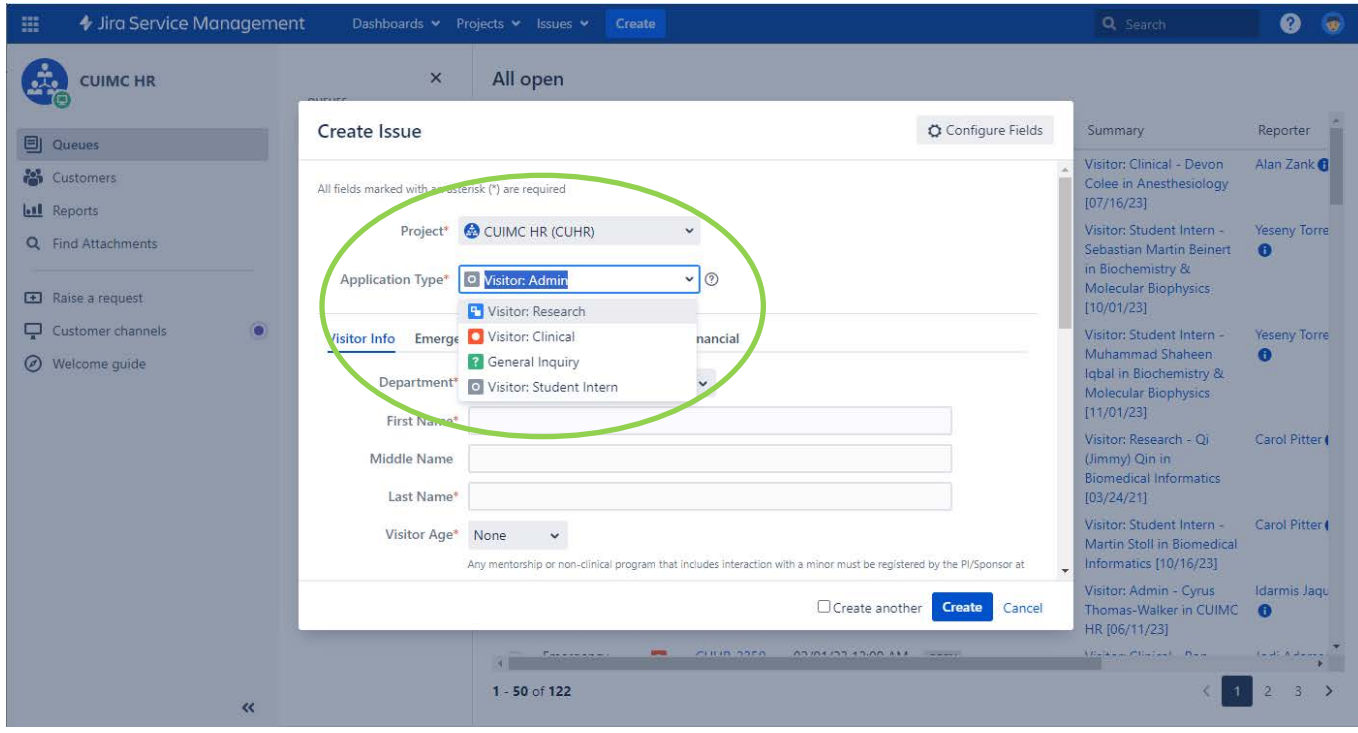

Once an Application Type is selected, the form will default to the Visitor Info section. Continue to enter the rest of the information being requested. Any field marked with a red asterisk (\*) is required.

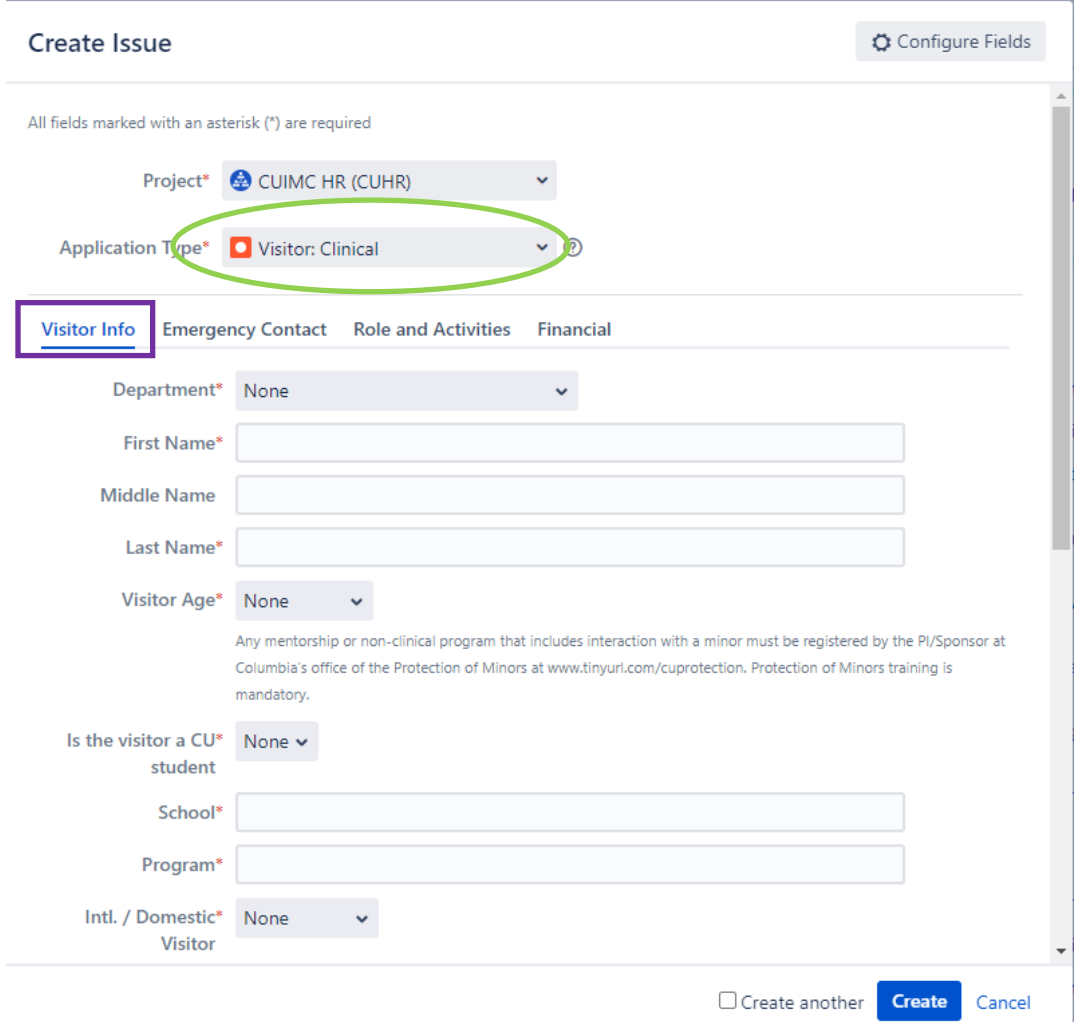

At the bottom of the Visitor Info section, the Attachment field allows for the upload of the paper application or any other supporting documents to the ticket.

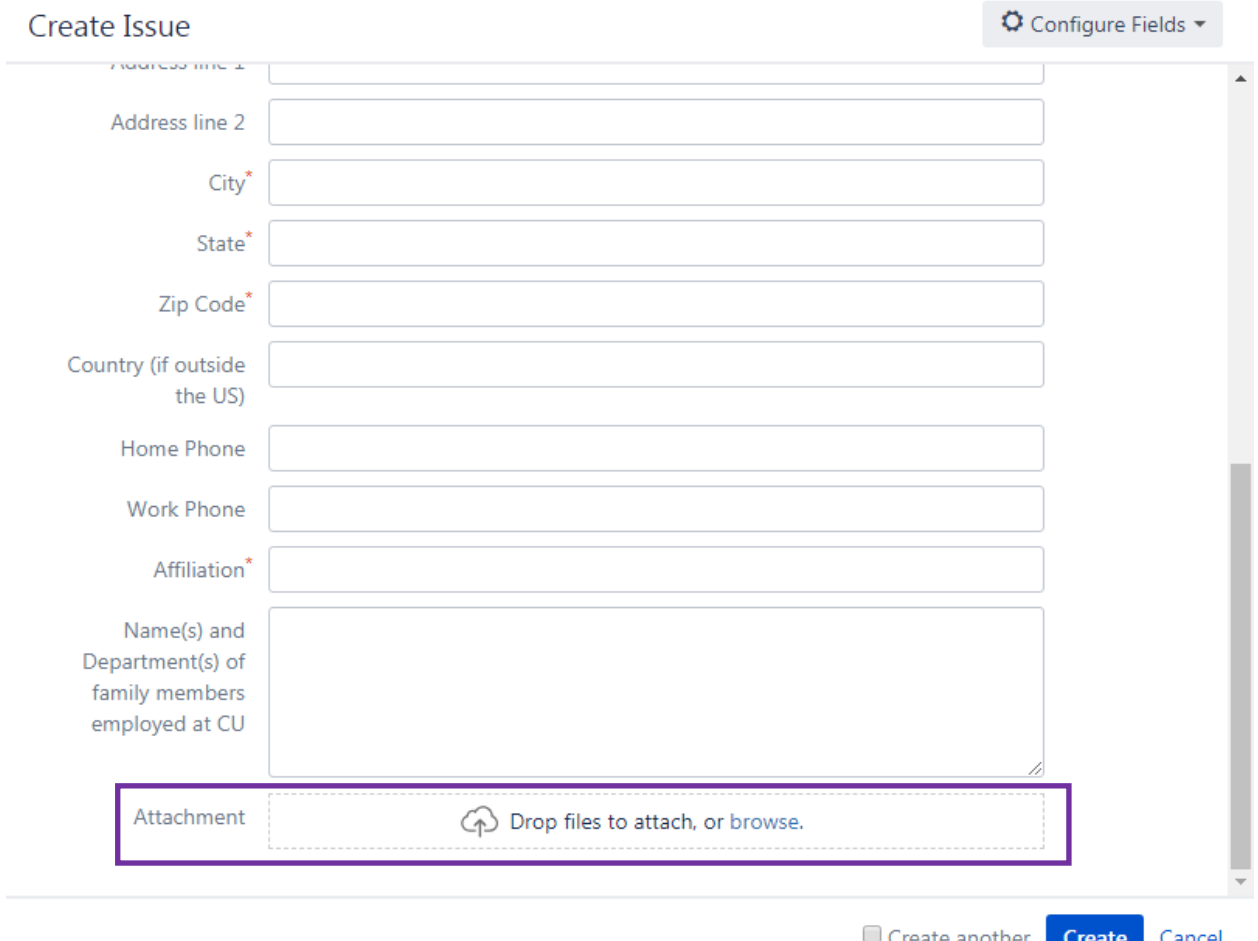

Create another **Create** 

### After completing the Visitor Info section, continue to enter the requested information in the Emergency Contact section.

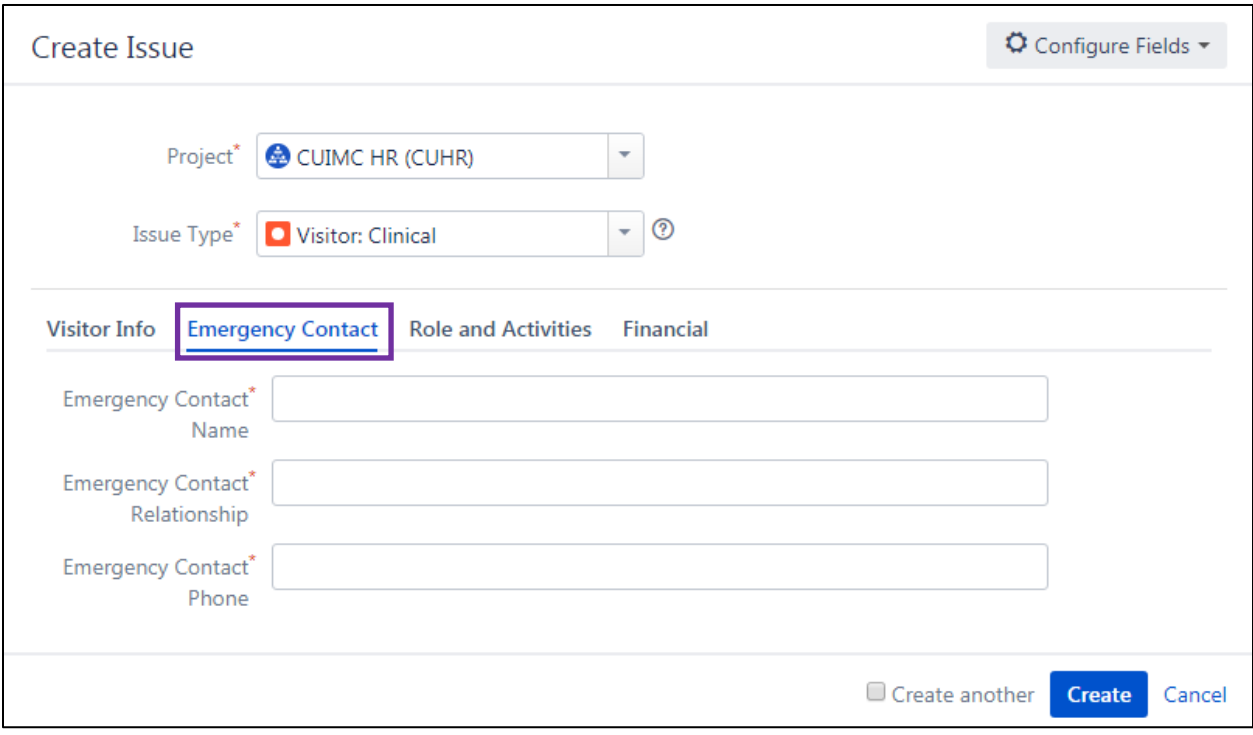

After completing the Emergency Contact section, continue to enter the requested information in the Role and Activities section.

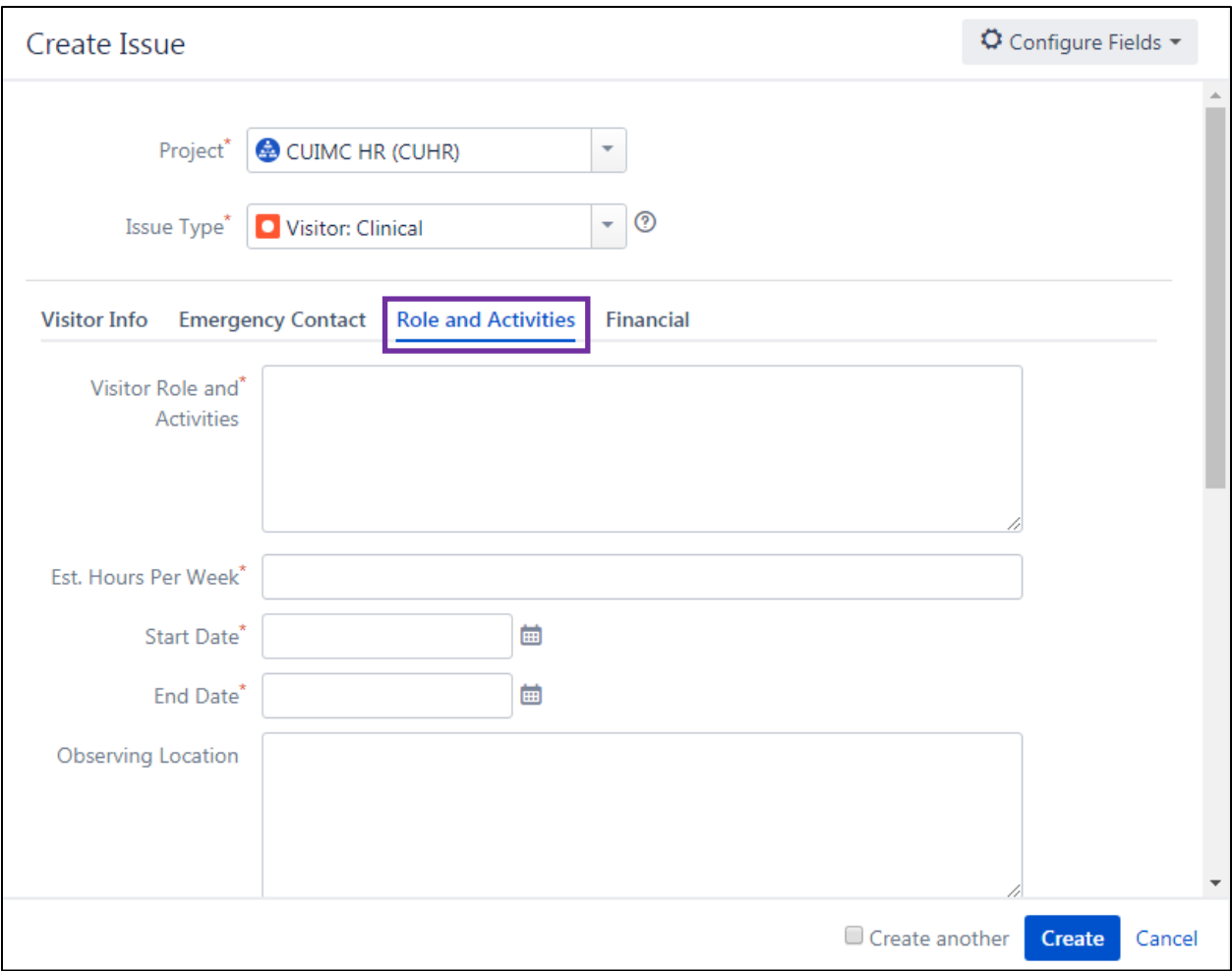

After completing the Role and Activities section, complete the Financial section if required. The Financial section is required for non-Columbia students/affiliates.

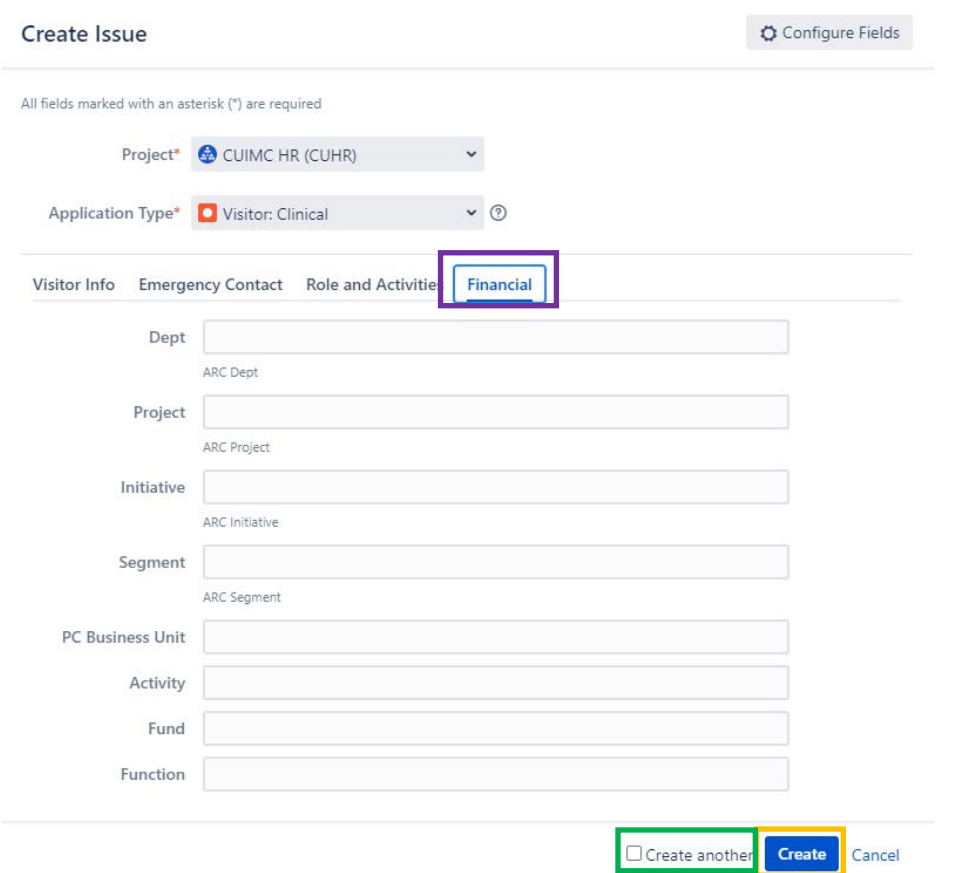

Once all the required information is entered, submit the ticket by clicking the Create button on the lower right corner (see screenshot above). The Create another check box can be selected before clicking Create if additional applications need to be entered.

### <span id="page-18-0"></span>**WHS Sub-Ticket**

A WHS Sub-Ticket must be added for applications that require medical clearance. Once the medical attestation form has been completed, it can be uploaded to the WHS Sub-Ticket and submitted to WHS for review.

To do this:

Open the CUHR ticket that was just created. In the More tab, click on Create linked issue

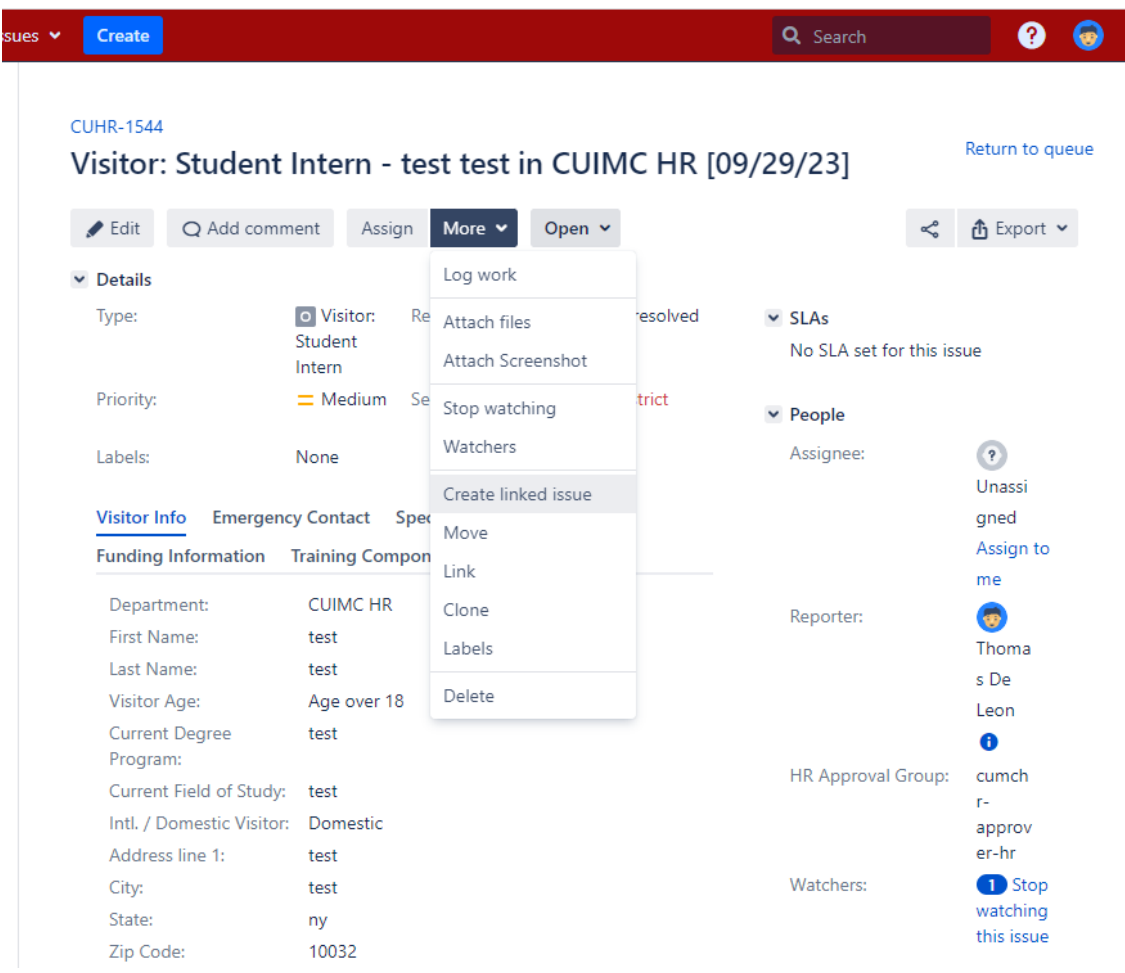

A pop-up window will appear. Update the following fields as follows:

Project\*: Workforce Health and Safety

Created issue: relates to

The rest of the fields will auto-populate based on the CUHR ticket

#### Create linked issue

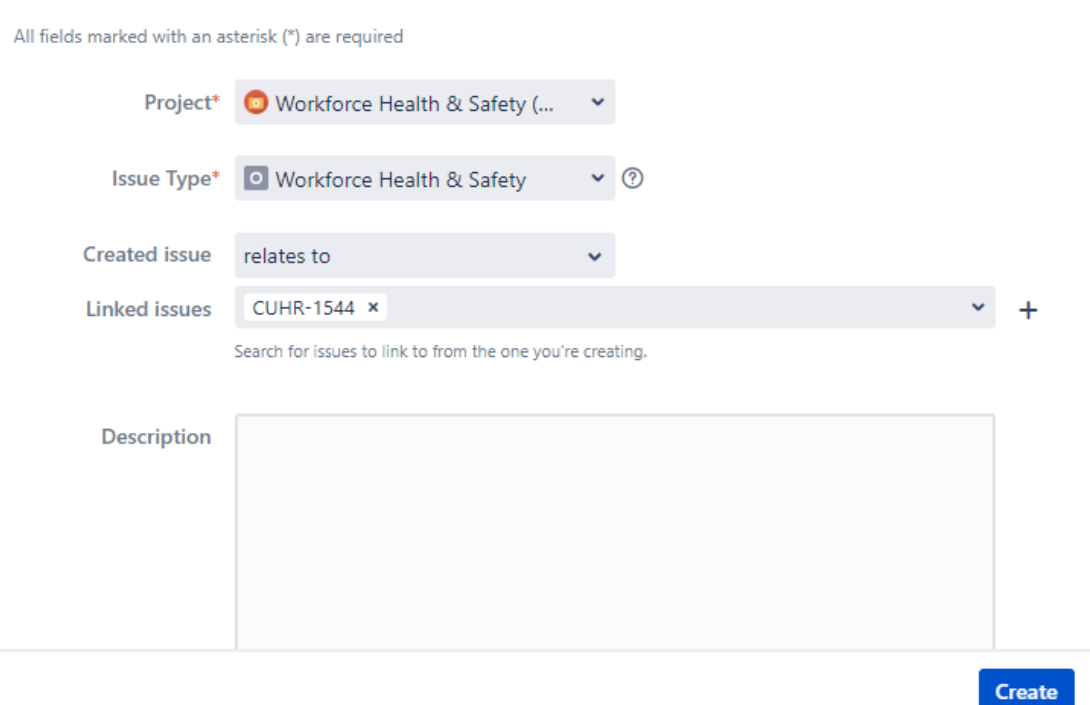

Scroll down to review that all the required fields are completed. Click Create when done.

You will be taken back to the original CUHR ticket. Scroll down to Issue Links and you will see a link to the WHS ticket under relates to.

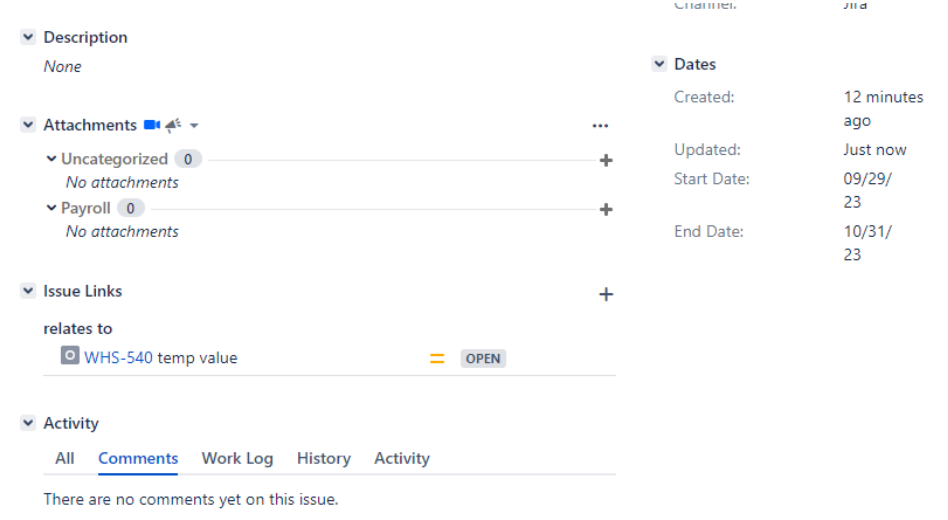

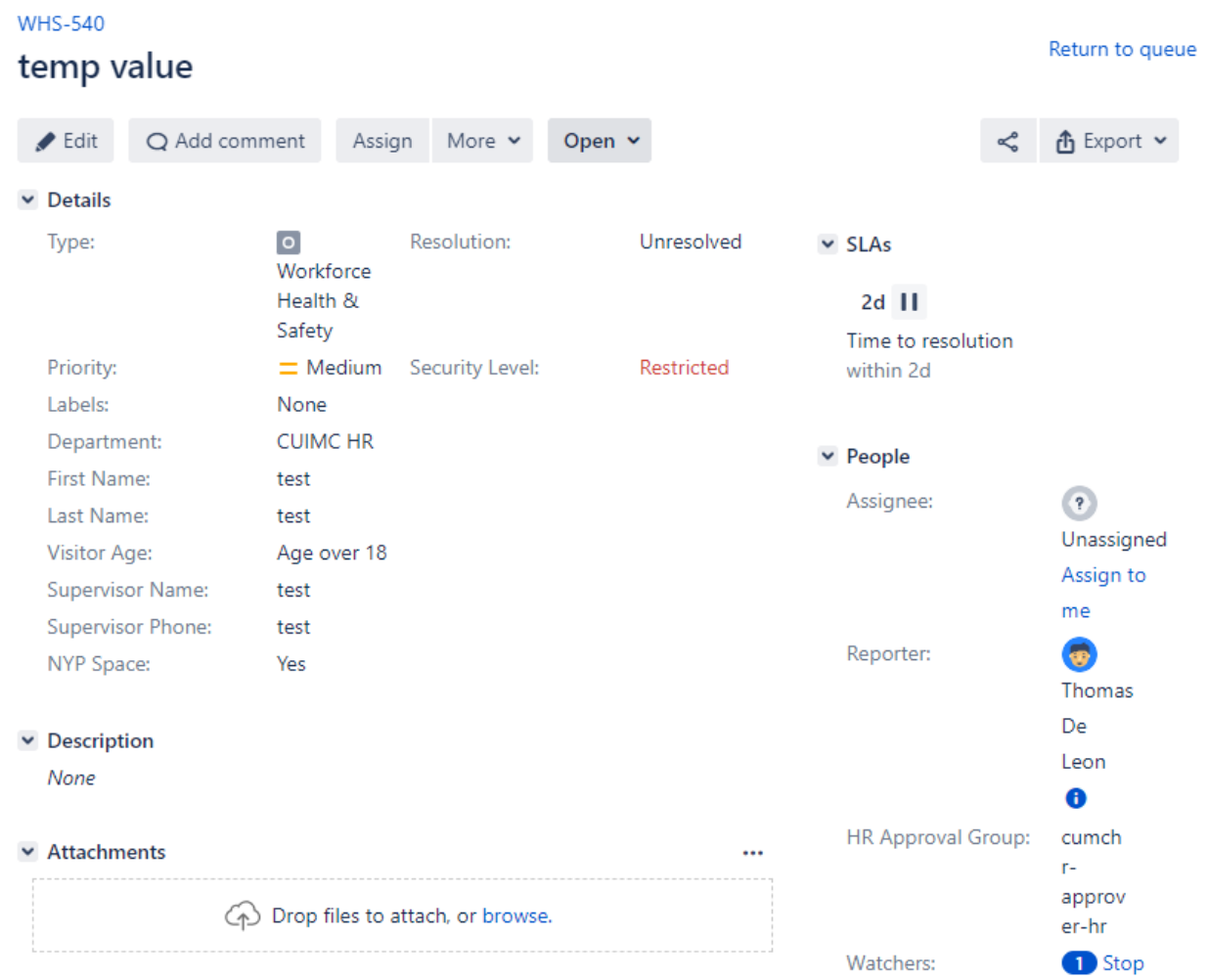

Click on the link of the WHS sub-ticket to open the ticket.

Upload the completed and signed medical attestation in the Attachments box. Once the file has uploaded, you are now ready to submit the ticket to WHS.

Click the Open tab towards the top of the ticket and then click on Submit to WHS.

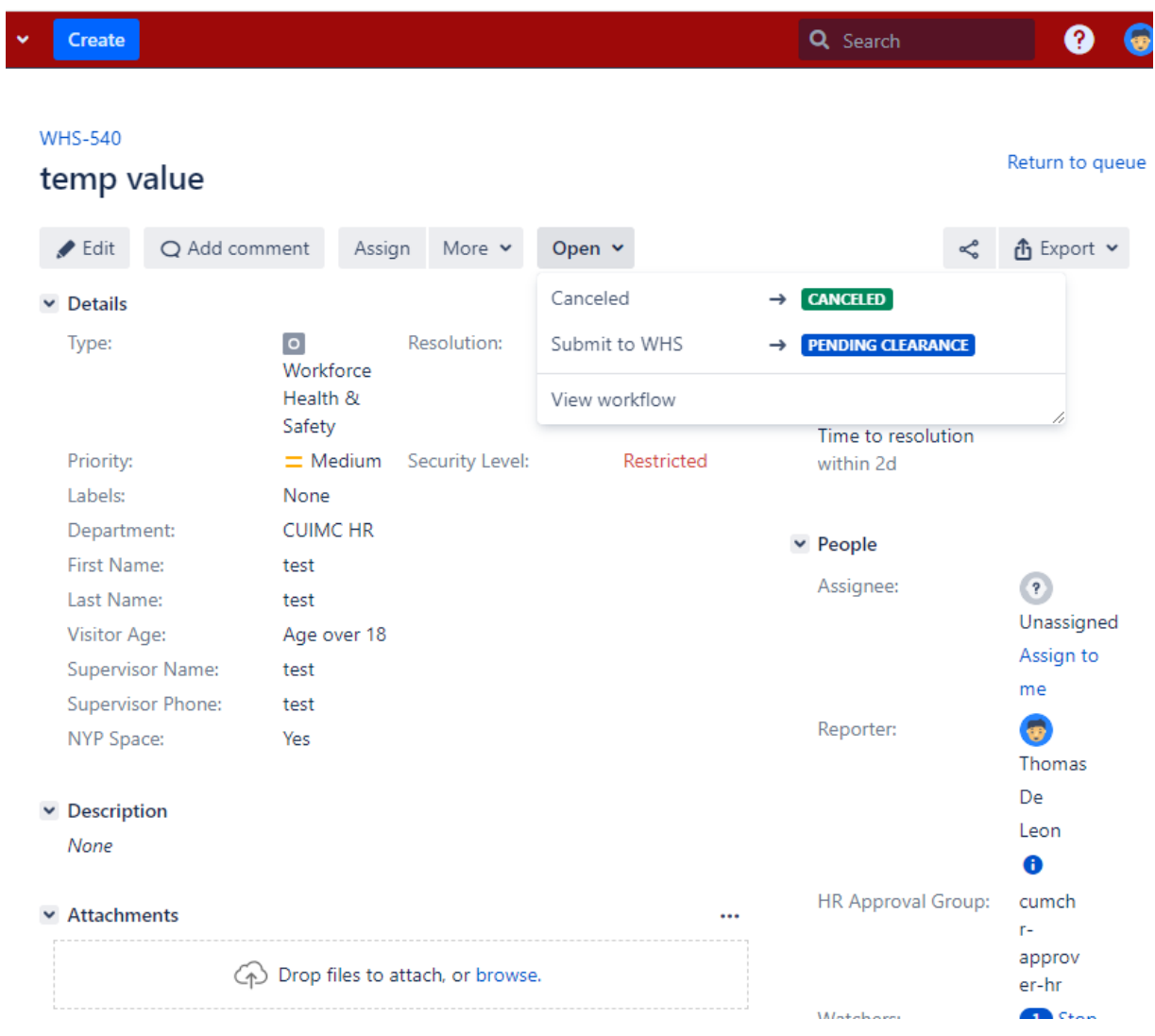

Another pop-up box will appear. Select the appropriate check box and then click to Submit to WHS.

Submit to WHS

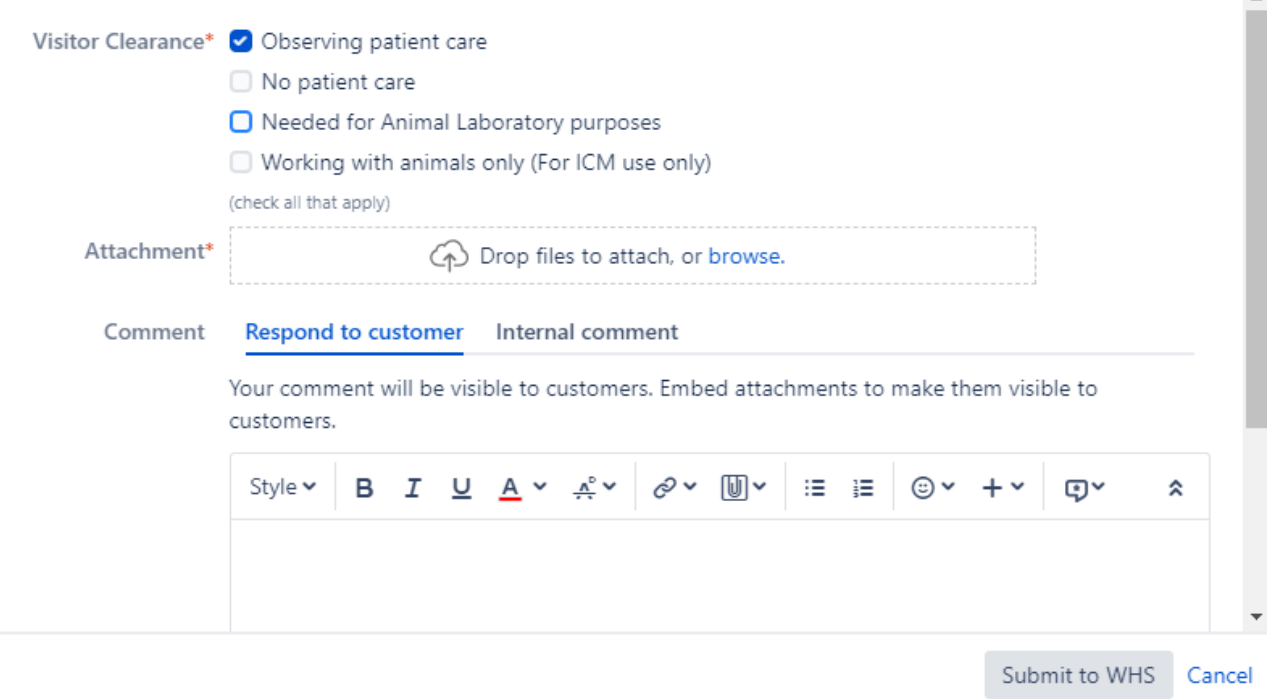

 $\mathbf{r}$ 

Congratulations! You just submitted a ticket to WHS.

IMPORTANT: WHS will only respond to questions and inquiries in the Comments section of the WHS sub-ticket. Please type all your questions in there. If WHS needs more information, they will enter the request in the Comments section. Please check that section regularly.

 $\vee$  Activity

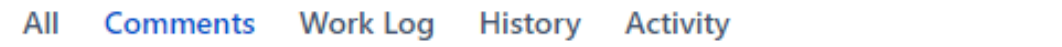

There are no comments yet on this issue.

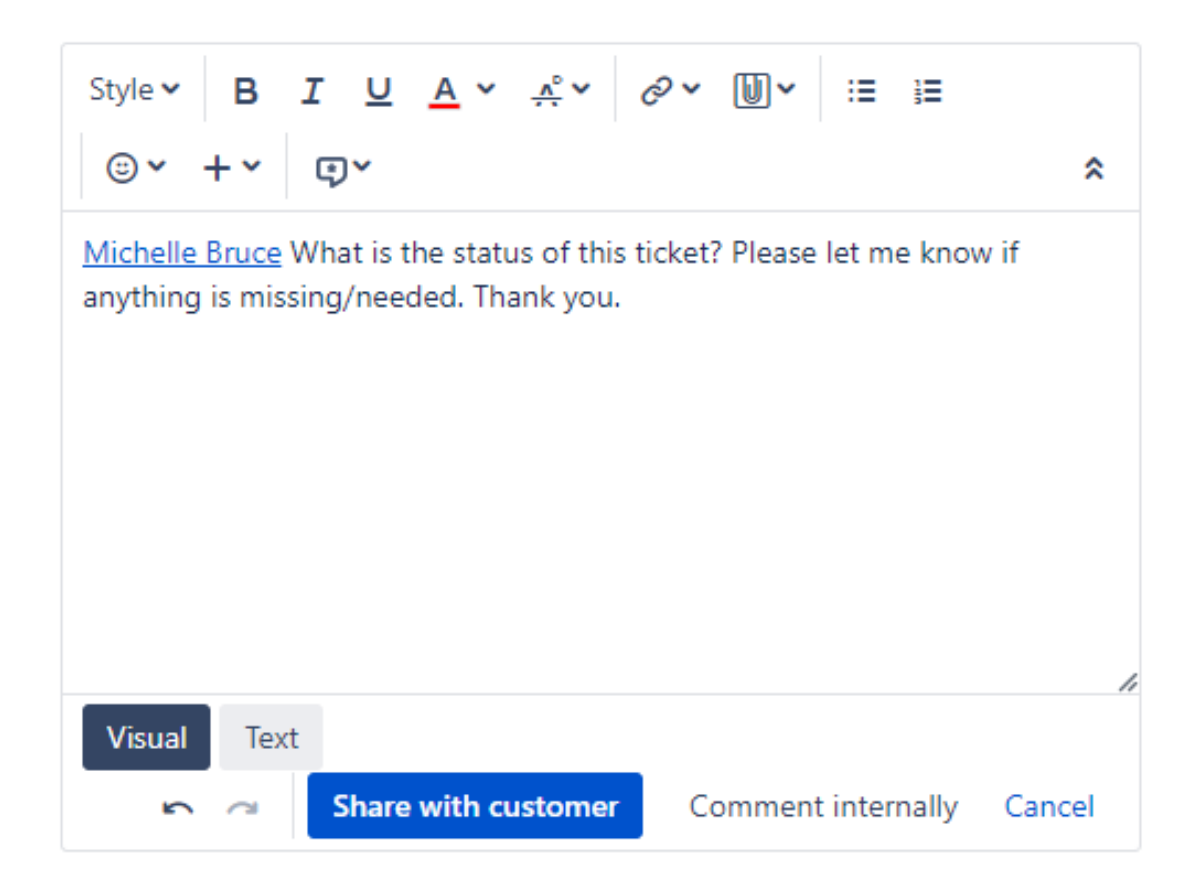

Remember to click on Share with customer to send your message.

#### <span id="page-24-0"></span>**Edit Access**

Newly created tickets can be found in the Department queue until action is taken to move it through the approval workflow process. As the tickets move through the approval process, they simultaneously move through the different queues. As tickets move through the different queues, edit access is restricted only to the users who have access to the queue. The below table illustrates this by showing the different access levels for each user role.

### **Workflow Status Table:**

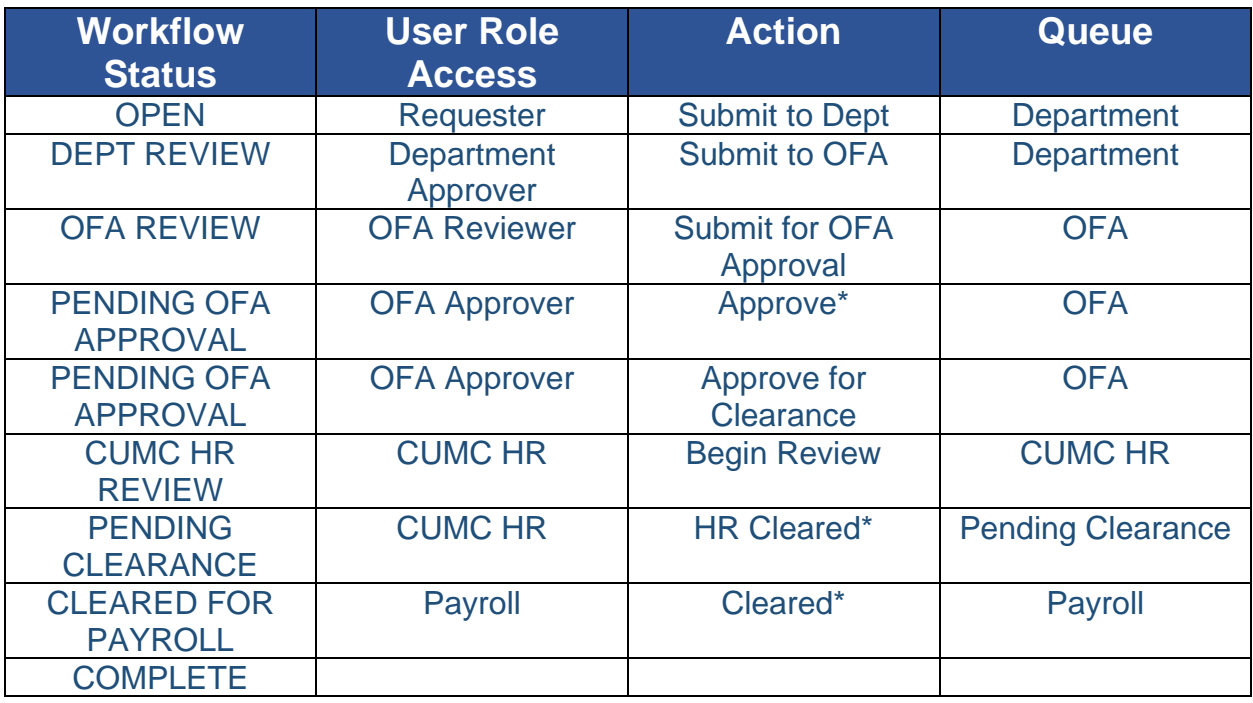

*\*Completes the process*

### <span id="page-25-0"></span>**Add/Edit Information**

Users can access and edit the information in tickets that are in their queue. For example, a user in the Requester role can access and edit tickets in the Department queue. Clicking on any of the links in the Key or Summary columns will open the ticket.

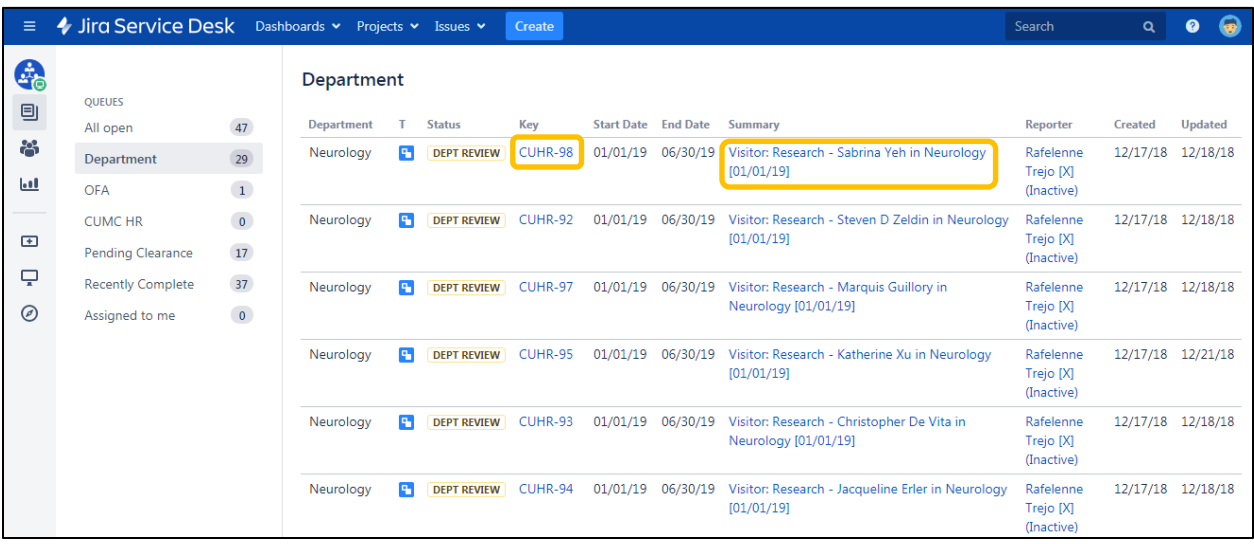

In the opened ticket, click the edit button next to the field that requires editing.

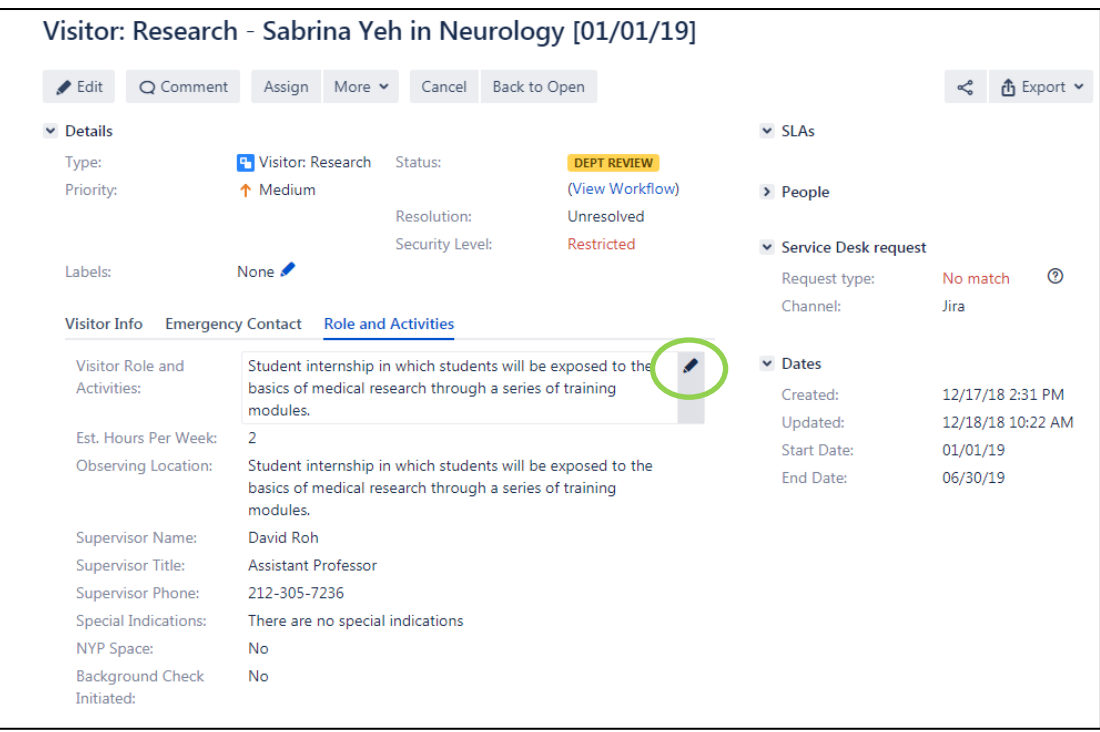

### To save or delete edits, click on the check mark or X respectively.

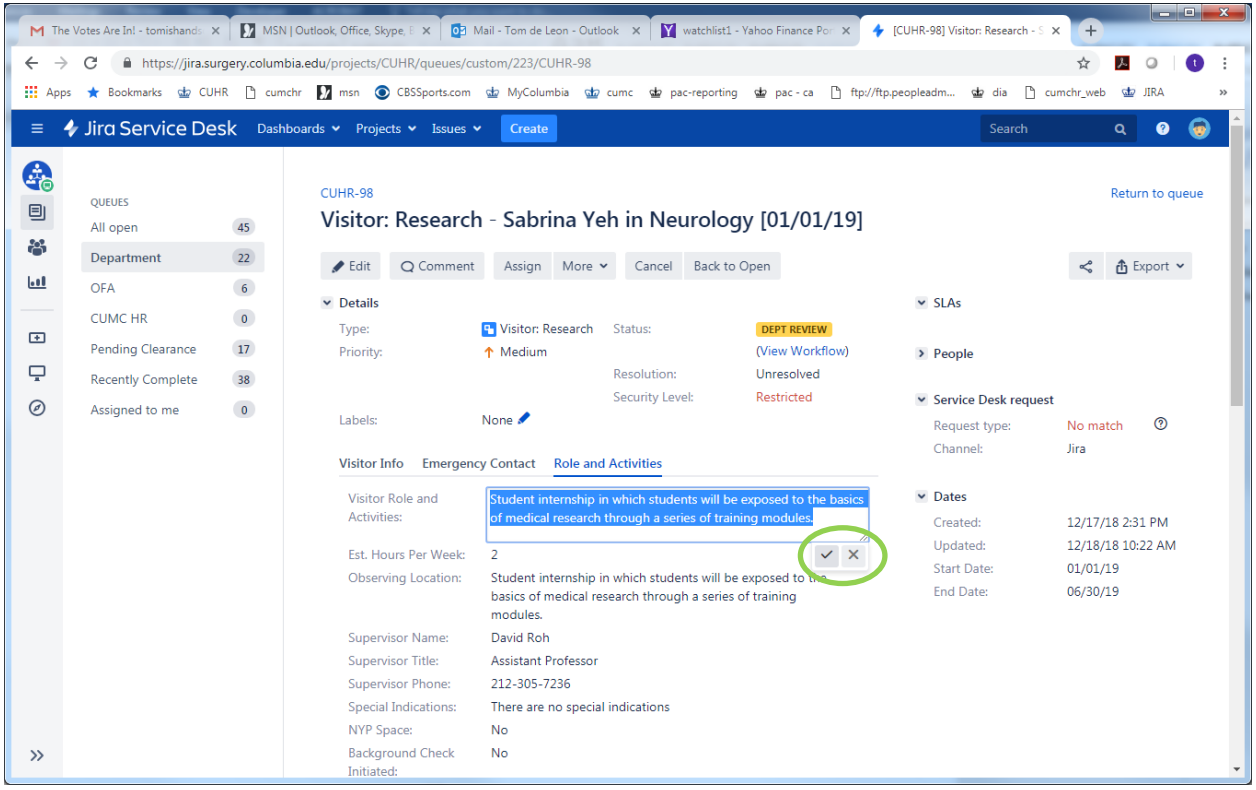

### <span id="page-27-0"></span>**Activity Section**

The Activity Section can be found towards the bottom of an opened ticket. All the activity specific to the ticket is tracked in this section. This section can be accessed by any user in any role with the appropriate department access. The All tab will show all the unfiltered activity related to the ticket.

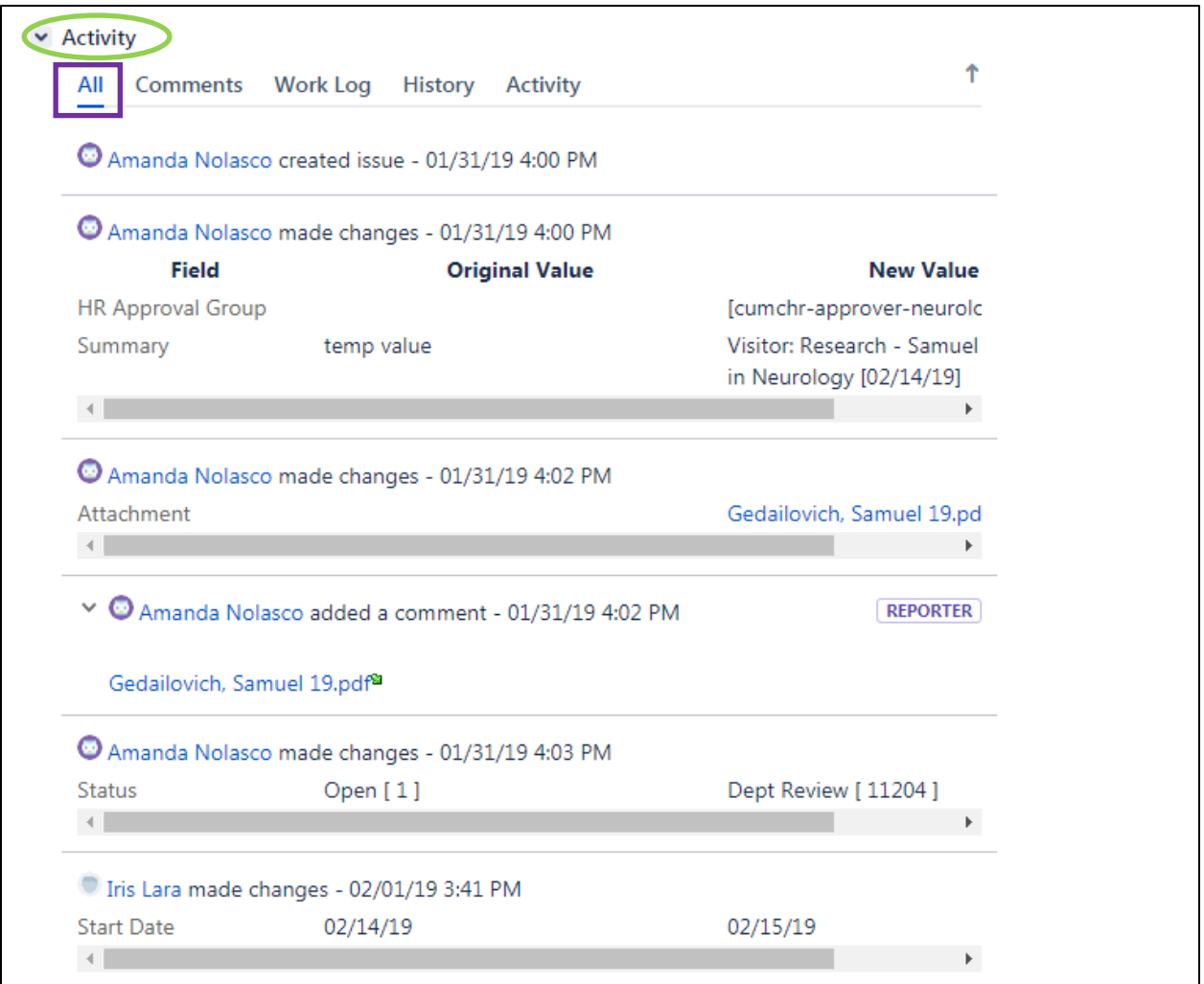

The Comments tab will display all the comments entered by any user. This tab can be used to provide updates and additional communications to other users. Click in the "Click to add comment" text box to begin a comment. To send a comment to a specific person, preface the comment with an "@" sign and proceed to type the user's name or UNI and their full name and UNI will appear for the user to select. Once selected, their name will appear in blue font.

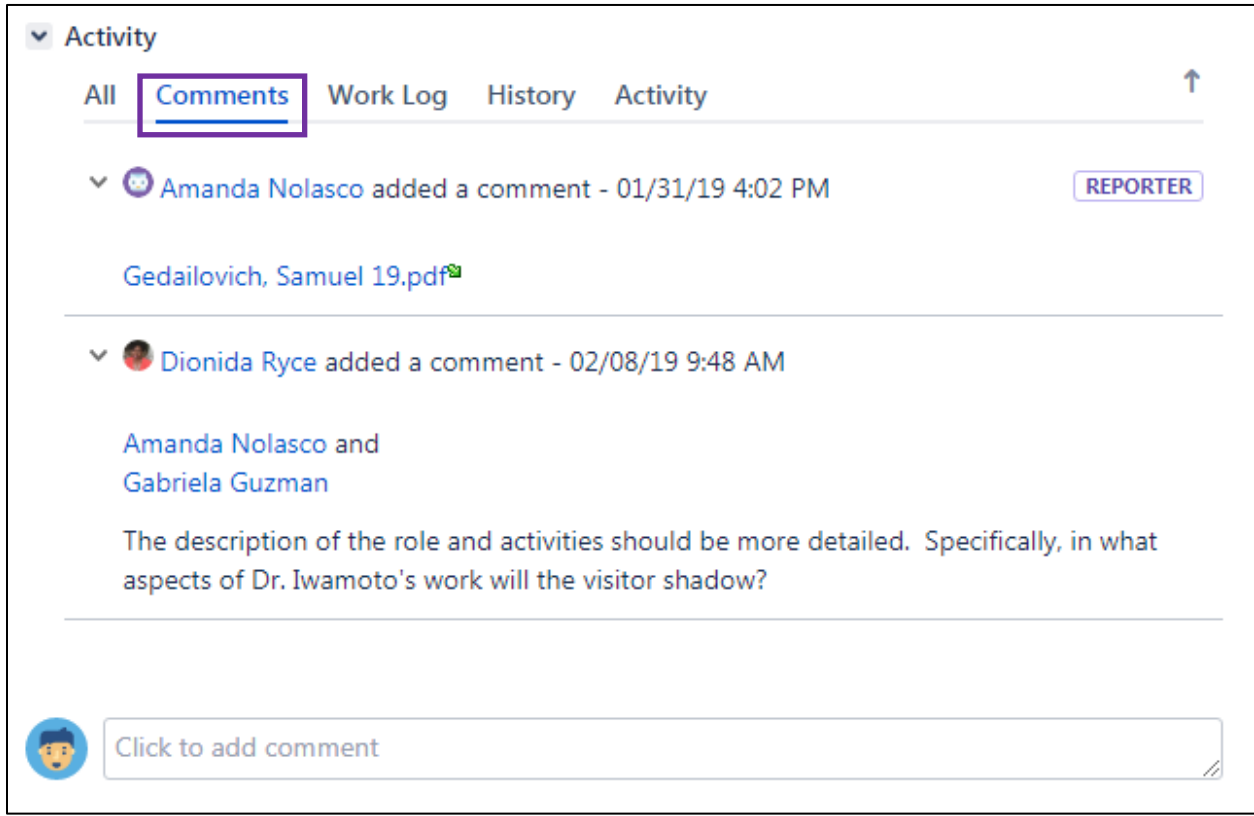

The History tab will display any changes made to any field or status.

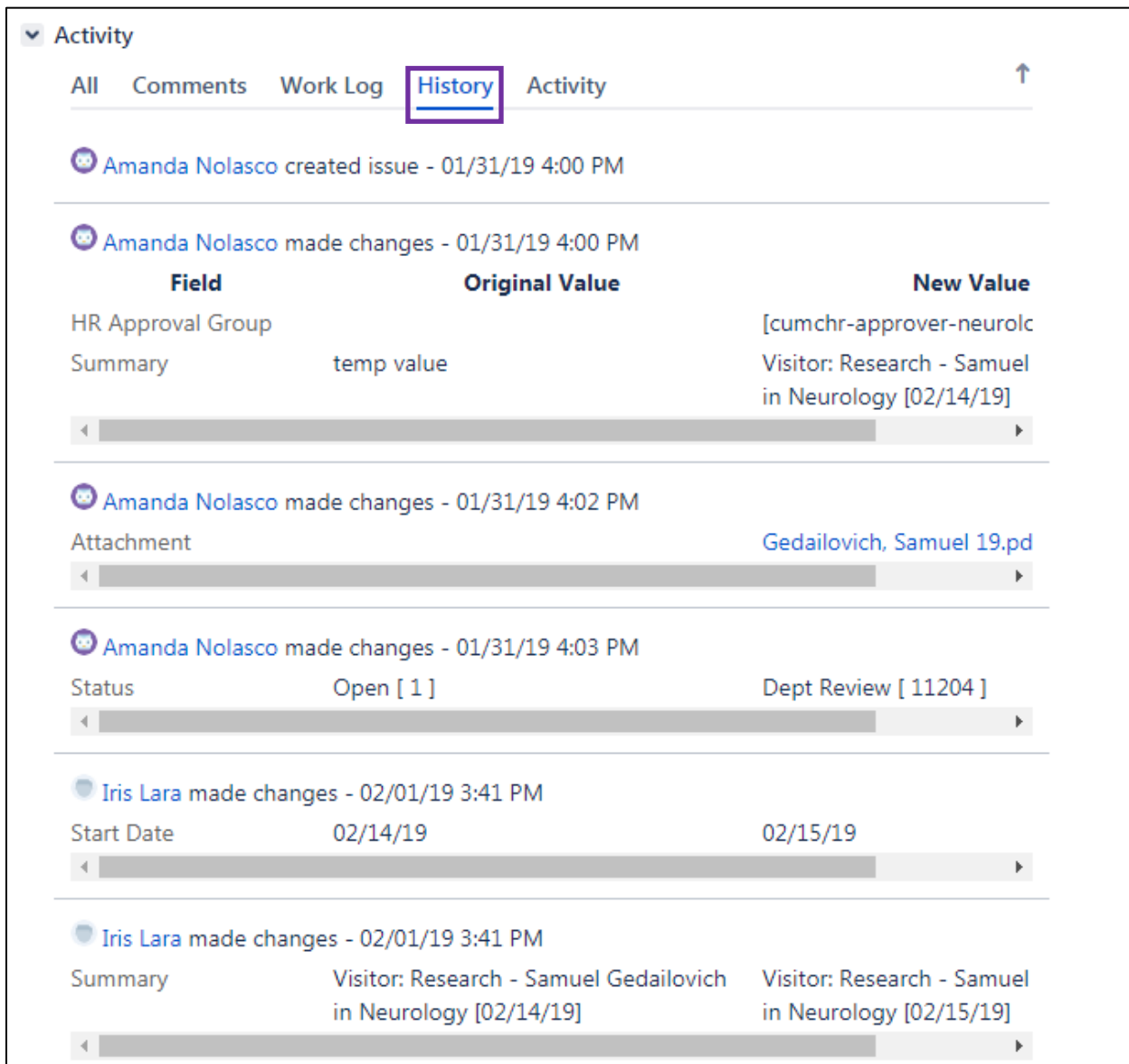

## The Activity tab displays the activity in more detail than the History tab.

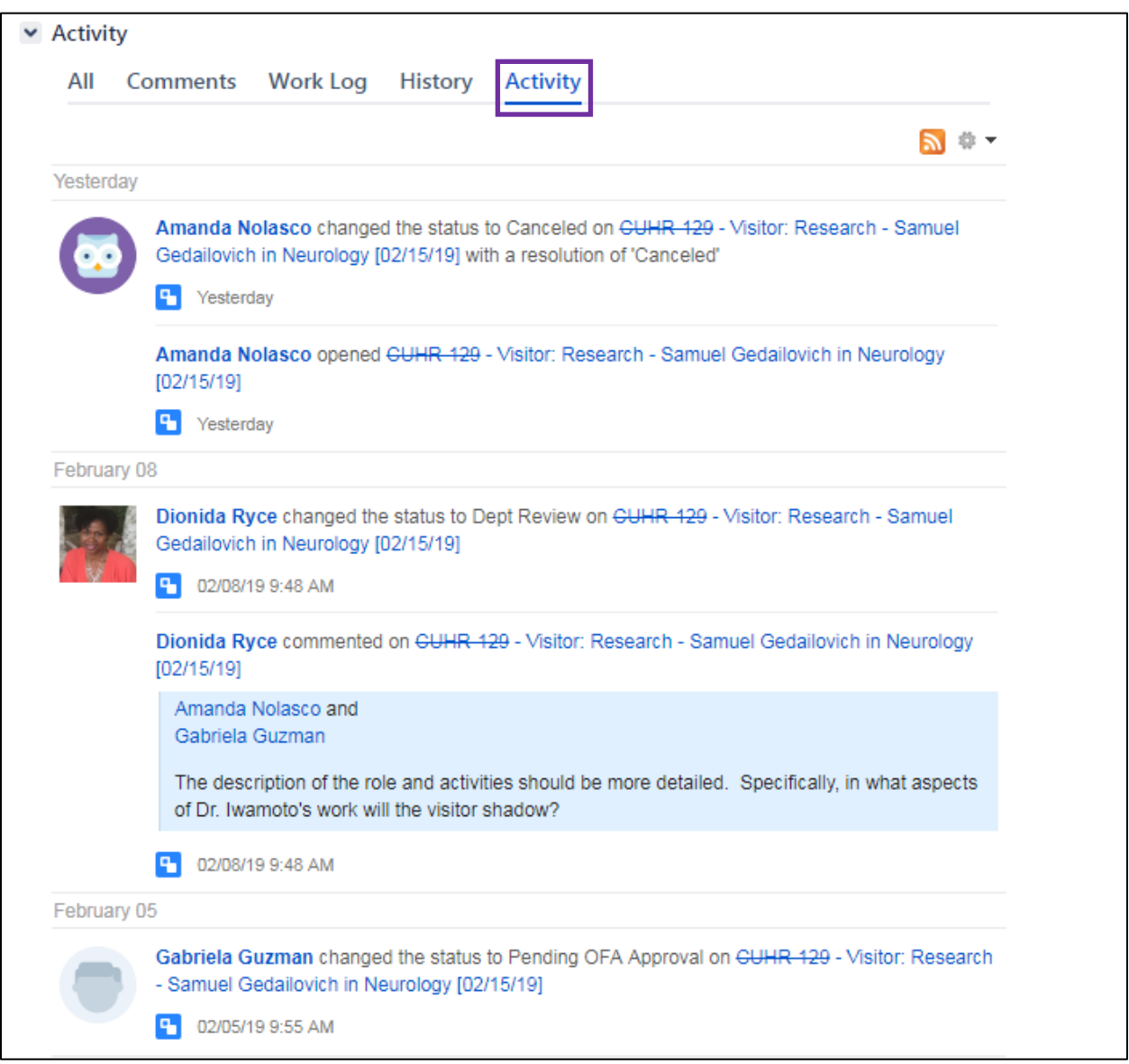

### <span id="page-31-0"></span>**Cancel Ticket**

Status updates of Canceled can occur in two different scenarios:

- 1) A ticket moves through the entire workflow process and is ultimately Approved or HR Cleared.
- 2) A ticket is Canceled by a user.

Similar to Complete, a status of Canceled closes the ticket.

Users can Cancel tickets by clicking on the Cancel tab in an open ticket.

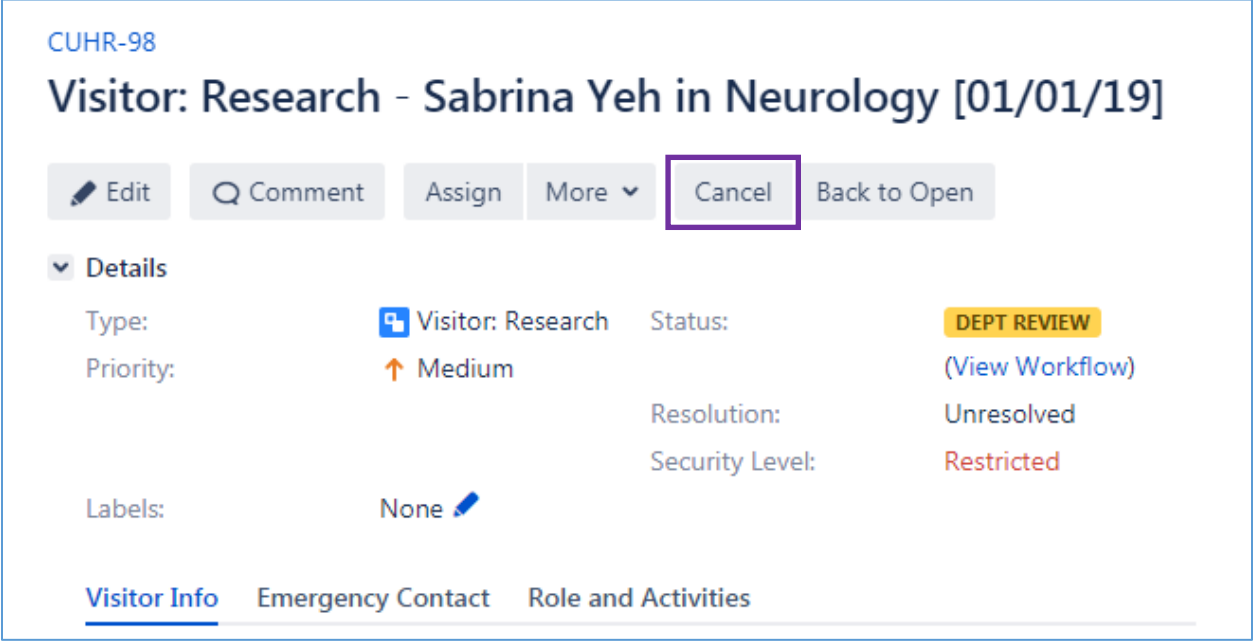

### <span id="page-32-0"></span>**View Workflow**

In an open ticket, the View Workflow link can be found under the Status.

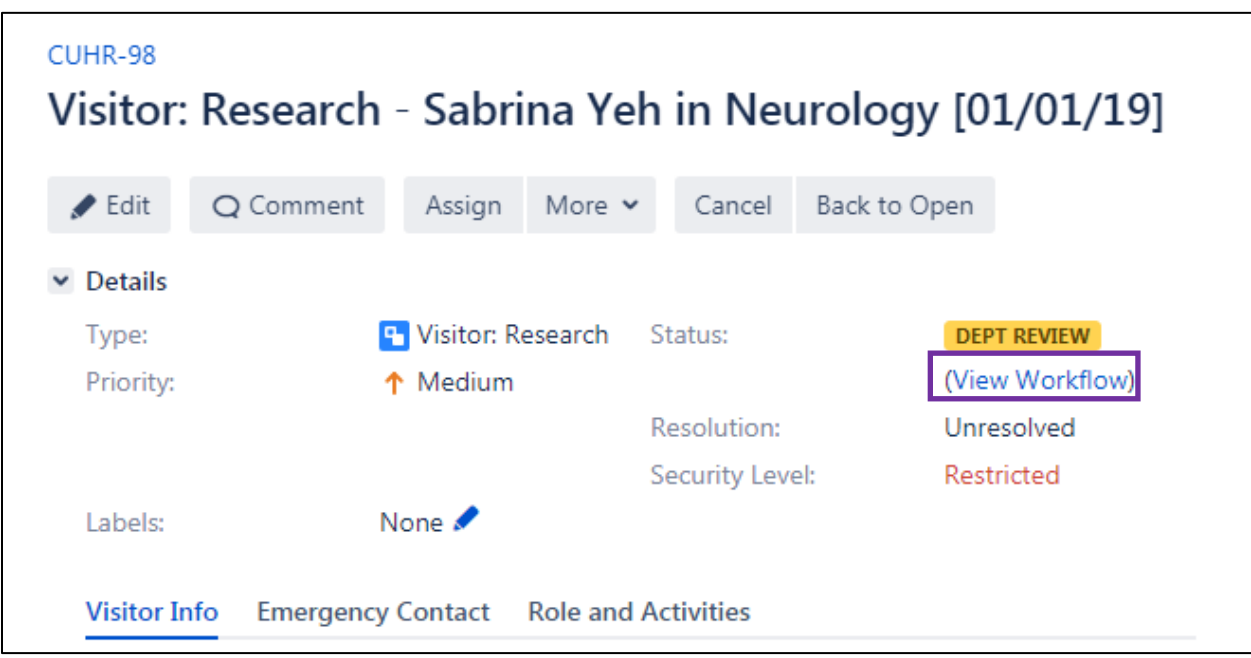

Clicking the View Workflow link will pop-up a window that display's the workflow assigned to the ticket.

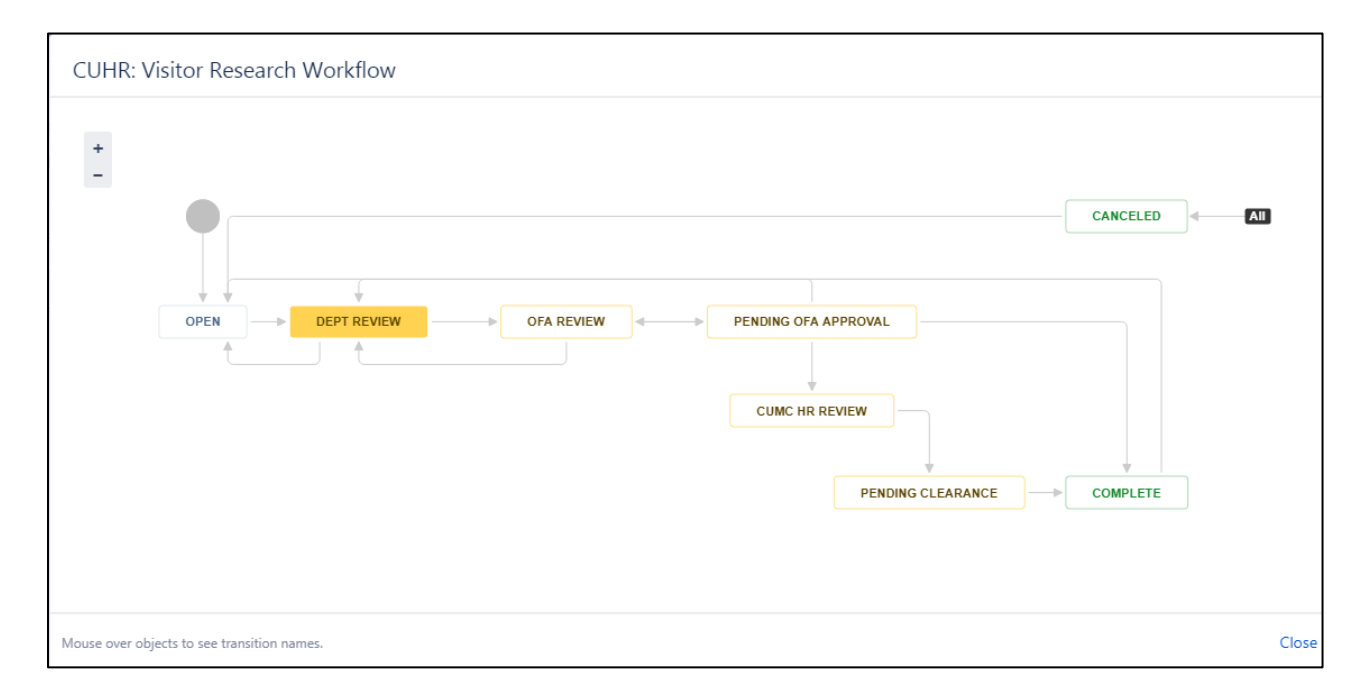

Hovering the mouse over the Workflow Status will display the actions associated with the directional arrows.

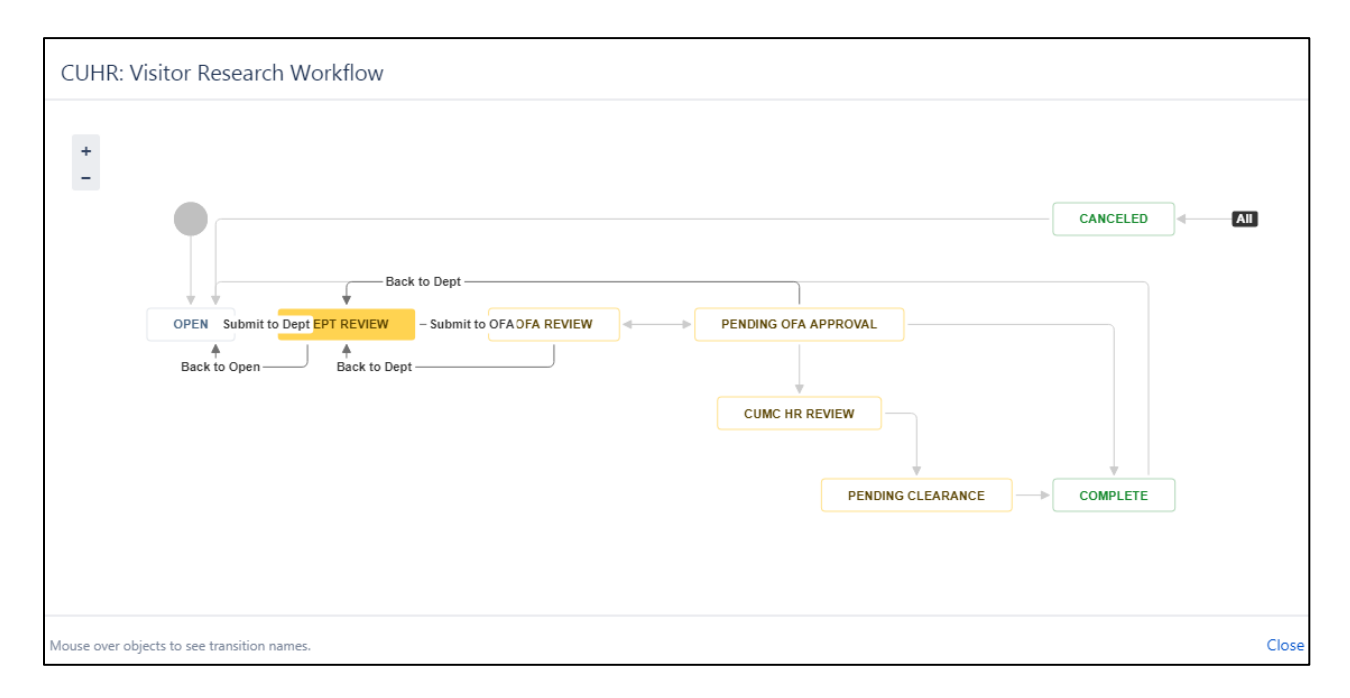

Users can use this feature as a reference tool to forecast the next steps in the approval workflow.

### **Clearance Requirements**

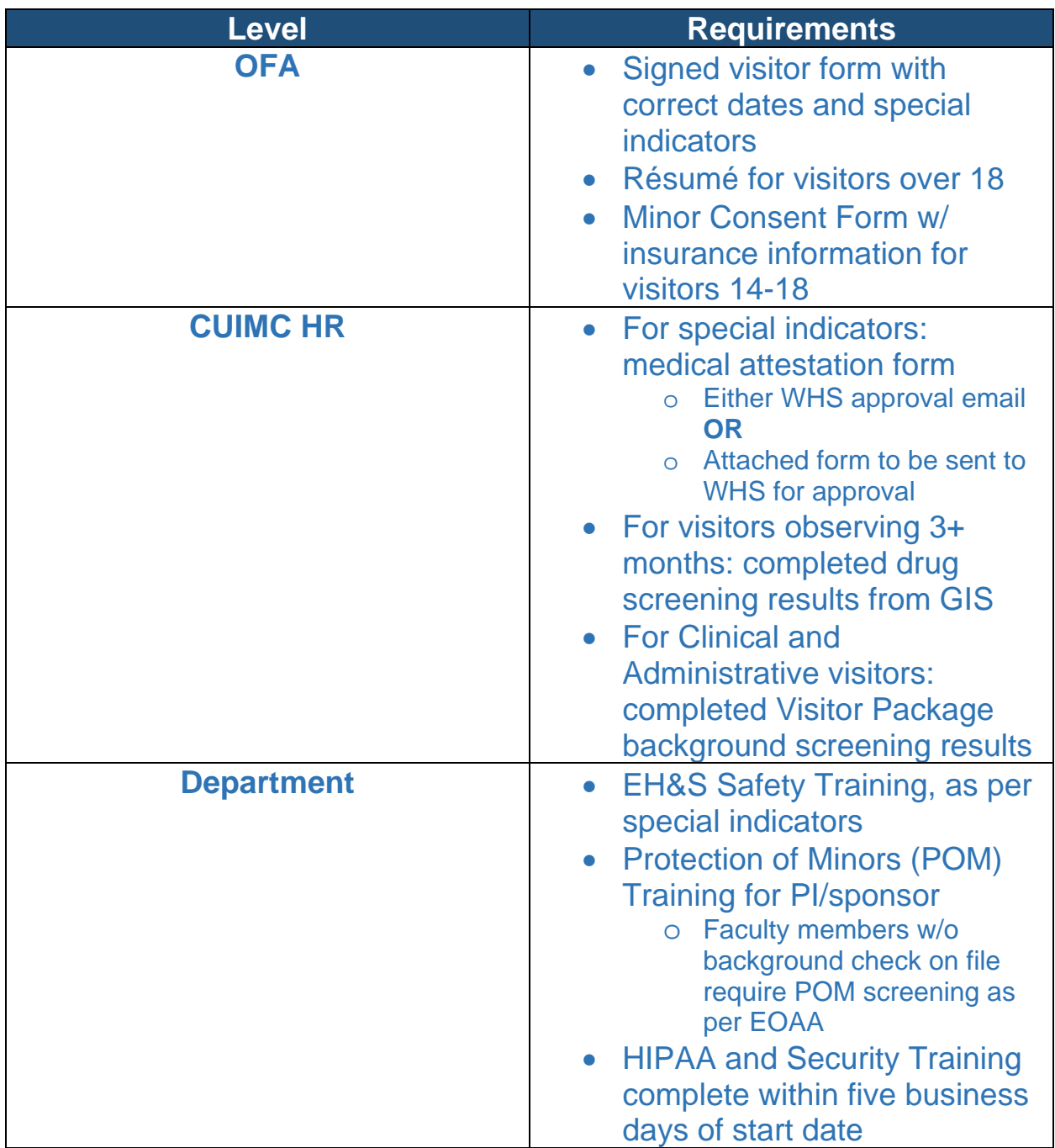

### <span id="page-35-0"></span>**Support Contact List**

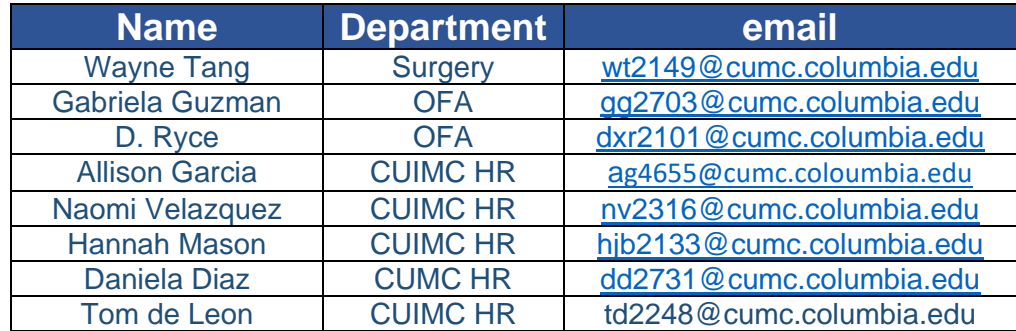